Korisničke upute za osnivanje trgovačkog društva na daljinu

# **SADRŽAJ**

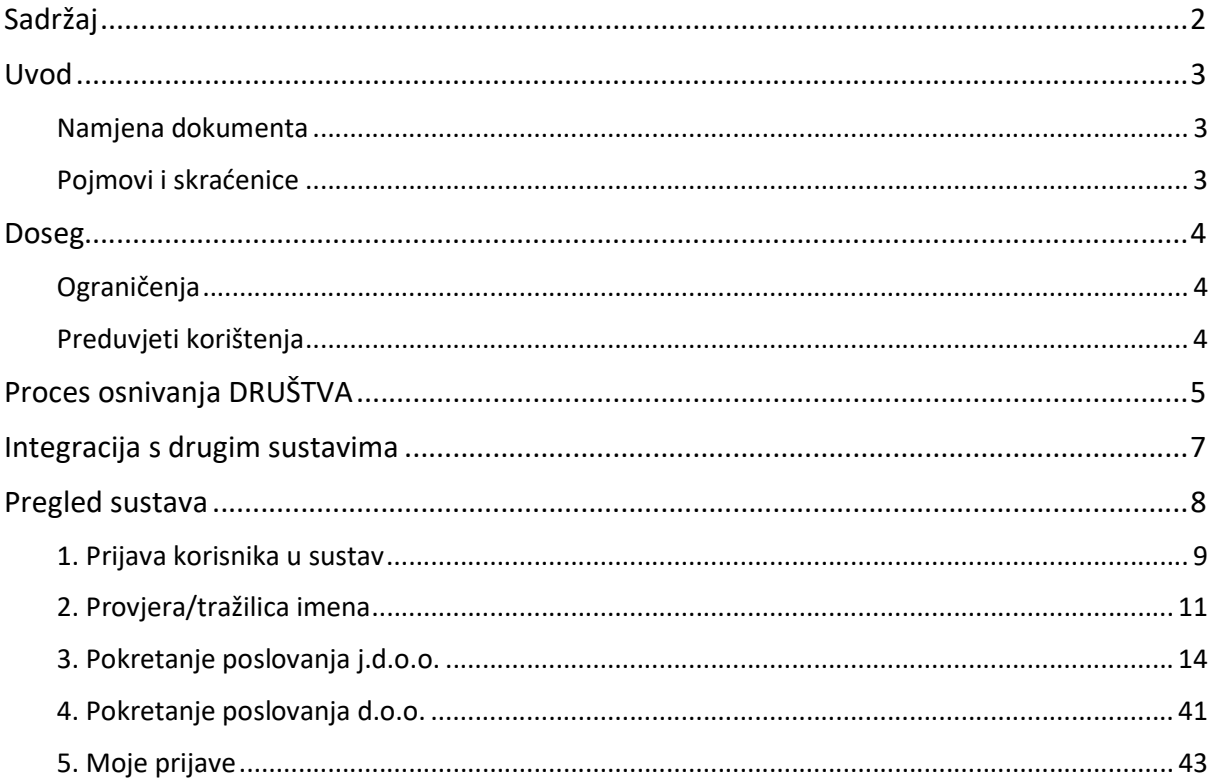

### UVOD

Aplikacija e-Osnivanje je izrađena u svrhu osnivanja trgovačkog društva na daljinu putem koje je moguće osnovati društvo s ograničenom odgovornošću (d.o.o.) i jednostavno društvo s ograničenom odgovornošću (j.d.o.o.) kada je uplata uloga temeljnog kapitala u novcu.

### Namjena dokumenta

Namjena ovog dokumenta jest opisati funkcionalne i nefunkcionalne specifikacije e-usluge za osnivanje trgovačkog društva na daljinu nadograđene na sustav Sudskog registra u obliku modula e-Osnivanje.

Cilj je korisnicima pobliže objasniti postupak osnivanja trgovačkog društva na daljinu.

### Pojmovi i skraćenice

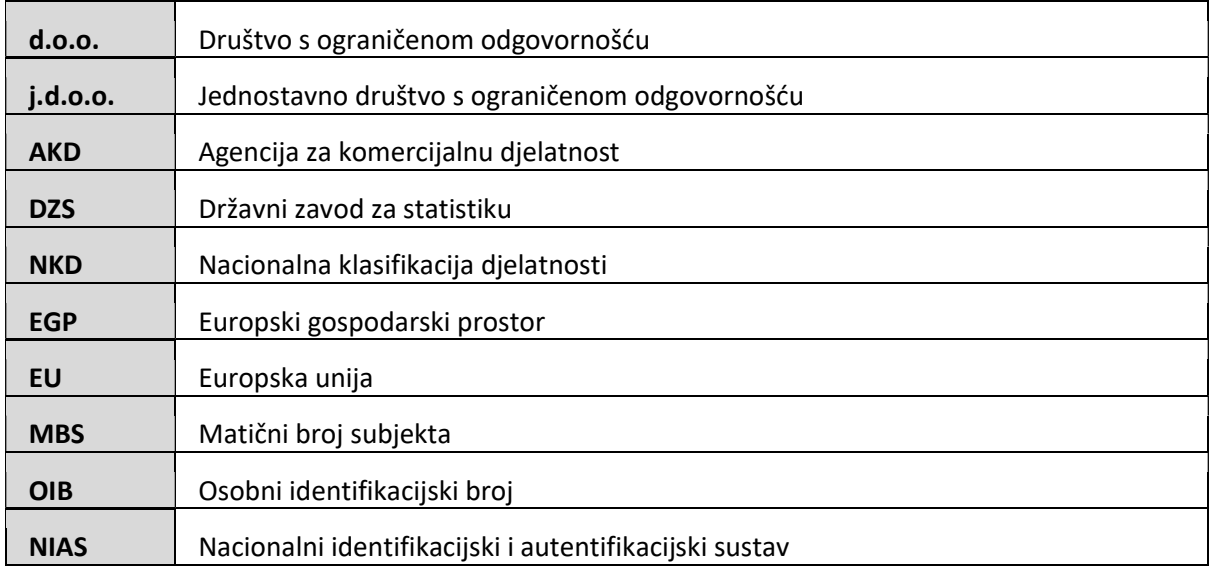

### DOSEG

Postupak osnivanja trgovačkog društva na daljinu provodi se kroz modul e-Osnivanje sustava Sudskog registra. Prilikom prijave korisnik se mora identificirati pri čemu se mogu koristiti nacionalne vjerodajnice najviše razine sigurnosti (eID), a dokumente treba potpisati svojim kvalificiranim elektroničkim potpisom izdanim od pružatelja usluga povjerenja s EU liste https://webgate.ec.europa.eu/tl-browser/#/.

Budući da svaki osnivač trgovačkog društva mora imati hrvatski Osobni Identifikacijski Broj (OIB), građanin EGP-a koji nema OIB biti će nakon prijave preusmjeren na stranice Porezne uprave, koja izdaje OIB. Nakon dobivanja OIB-a (što može potrajati nekoliko dana) korisnik se može prijaviti na uslugu e-Osnivanja.

### Ograničenja

Osnivanje društva putem ove usluge nije omogućeno:

- Temeljem punomoći
- Predlagatelju pravnoj osobi
- Državljanima izvan EGP
- Ako trgovačko društvo koje se osniva sukladno zakonu treba imati nadzorni odbor

Osnivači i ovlaštene osobe mogu biti iz Republike Hrvatske ili drugih država članica EU/EGP no u tom slučaju predlagatelj koji započinje postupak osnivanja trgovačkog društva mora biti osoba iz EU/EGP.

### Preduvjeti korištenja

Za korištenje sustava e-Osnivanje potrebno je imati sljedeće:

- Osobno računalo
- **•** Operativni sustav
- Pristup Internetu
- Internet preglednik
- Valjanu vjerodajnica sigurnosne razine 2 ili 3
- Osobnu elektroničku iskaznicu i čitač ili certifikat kvalificiranog elektroničkog potpisa na QSCD uređaju i odgovarajući programski paket izdavatelja certifikata
- Bankovna kartica za uplatu uloga temeljnog kapitala

### PROCES OSNIVANJA DRUŠTVA

- 1. Odabirom osnivanja d.o.o. ili j.d.o.o. društva korisnik popunjava sve potrebne podatke za osnivanje društva te prilaže potrebnu dokumentaciju. Iz danih podataka sustav generira dokumentaciju potrebnu za upis društva u Sudski registar. Korisnik dodatno popunjava i podatke potrebne za Izjavu o nepostojanju nepodmirenih dugovanja. Nakon toga, korisnik potpisuje dokumentaciju koja je nastala kao rezultat upisa podataka u prijavu. Sva dokumentacija generira se na hrvatskom jeziku.
	- Ako u osnivanju društva sudjeluje više sudionika, svi sudionici dobit će obavijest na adresu epošte o sudjelovanju u prijavi. Svaki od njih dužan je prijaviti se preko NIAS sustava na e-Osnivanje, prihvatiti uvjete korištenja sustava i potpisati dokumentaciju. Korisnici dokumentaciju potpisuju slijedno redom kako su navedeni u prijavi.
- 2. Iznos temeljnog kapitala uplaćuje se na poseban račun Državnog proračuna preko Sustava za naplatu javnih davanja (IPG). Za j.d.o.o. se temeljni kapital uplaćuje u cijelosti (minimalno 10,00 HRK). Za d.o.o. se uplaćuje minimalno ¼ temeljnog kapitala (minimalno 5.000,00 HRK).
	- Ako u osnivanju društva sudjeluje više sudionika, svaki sudionik dužan je uplatiti minimalno ¼ iznosa svojeg uloga temeljnog kapitala. Ako se svi sudionici tako dogovore, svaki od njih može digitalno potpisati punomoć predlagatelju da u njihovo ime uplati temeljni kapital.
- 3. Predlagatelj je dužan napraviti uplatu sudskih pristojbi, koja se vrši preko IPG sustava za naplatu. Ako je predlagatelj oslobođen od plaćanja sudskih pristojbi po nekoj od osnova, to označava u prijavi uz obavezno prilaganje dokumenta kojim dokazuje osnovu po kojoj je oslobođen.
- 4. Prijava se šalje na nadležni Trgovački sud. Zaprima se u interni sustav Sudskog registra gdje djelatnik suda pregledava prijavu i priloženu dokumentaciju te sudac, u roku od 5 radnih dana, donosi jednu od sljedećih odluka:
	- Rješenje o upisu, kojim odobrava upis subjekta u Sudski registar: obavijest o rješenju se automatski šalje u sustav e-Osnivanja. Korisnik na adresu e-pošte dobiva obavijest s poveznicom koja vodi do Rješenja o upisu. Uz Rješenje dostavlja se i Potvrda Porezne uprave o dodijeljeno Osobnom identifikacijskom broju (OIB) za osnovano trgovačko društvo.
	- Zaključak, u kojem poziva korisnika da ispravi/nadopuni određene podatke u prijavi: obavijest o zaključku se automatski šalje u sustav e-Osnivanja. Korisnik na adresu e-pošte dobiva obavijest s poveznicom na Zaključak. Prema uputi navedenoj u Zaključku, treba odraditi sljedeće aktivnosti:
		- ispraviti, odnosno nadopuniti podatke u prijavi
		- ponovno generirati dokumentaciju
		- potpisati dokumentaciju
		- ukoliko postoji još sudionika, i oni moraju slijedno potpisati novu dokumentaciju
		- uplatiti sudske pristojbe ako je sud utvrdio da oslobođenje od plaćanja nije osnovano
		- poslati prijavu nazad na sud.
	- Rješenje o odbijanju upisa, kojim se odbija upis subjekta u Sudski registar:

obavijest o rješenju se automatski šalje u sustav e-Osnivanja. Korisnik na adresu e-pošte dobiva obavijest s poveznicom na Rješenje o odbijanju upisa u kojemu se nalazi obrazloženje zašto je prijava odbijena.

Ovo je kraj procesa (korisnik više nije u mogućnosti napraviti dorade prijave).

Po pravomoćnosti rješenja o odbijanju upisa, IPG sustav će vratiti uplaćeni ulog na karticu s koje je uplata napravljena.

5. Nakon donesenog rješenja o upisu, prijava se automatski šalje u Državni zavod za statistiku (DZS) radi razvrstavanja subjekta prema Nacionalnoj klasifikaciji djelatnosti (NKD). Nakon što DZS zaprimi prijavu i uspješno obradi, e-Osnivanju vraća dokument Obavijest o razvrstavanju poslovnog subjekta po NKD-u.

Ovim korakom proces e-Osnivanja je završen. Osoba ovlaštena za zastupanje sada treba u poslovnoj banci otvoriti poslovni račun na koji će se izvršiti prijenos uplaćenog temeljnog kapitala.

### INTEGRACIJA S DRUGIM SUSTAVIMA

Kako bi se prethodno navedene funkcionalnosti mogle izvršiti elektronički, implementirane su integracije s drugim sustavima:

- OIB sustav -> služi za dohvat osobnih podataka na temelju unesenog OIB-a, imena i prezimena te za dodjelu OIB-a novoosnovanom društvu
- NIAS sustav -> služi za identifikaciju i autentifikaciju korisnika na temelju izdanih vjerodajnica u sustavu e-Građani
- Sustav DZS -> služi za razmjenu podataka potrebnih za prijavu poslovnog subjekta i razvrstavanje poslovnog subjekta po djelatnosti (jednom dnevno se šalju podaci iz prijava za osnivanje prema DZS-u)
- Sustav za naplatu javnih davanja (IPG) -> služi za online autorizaciju bankovnih kartica i plaćanje izvršenih usluga elektroničkim putem
- Sudski registar -> služi za rješavanje zahtjeva za osnivanje društva ili upisa promjena
- Sustav e-pošte -> služi za slanje poruka e-pošte iz sustava e-Osnivanje

### PREGLED SUSTAVA

Funkcionalnosti sustava e-Osnivanje:

- 1. Prijava korisnika u sustav
- 2. Provjera/tražilica imena
- 3. Pokretanje poslovanja j.d.o.o.
- 4. Pokretanje poslovanja d.o.o.
- 5. Moje prijave

### 1. Prijava korisnika u sustav

#### Za prijavu u sustav potrebno je:

- Upisati web adresu u Internet preglednik: https://esudreg.pravosudje.hr/
- Na portalu odabrati Prijava.

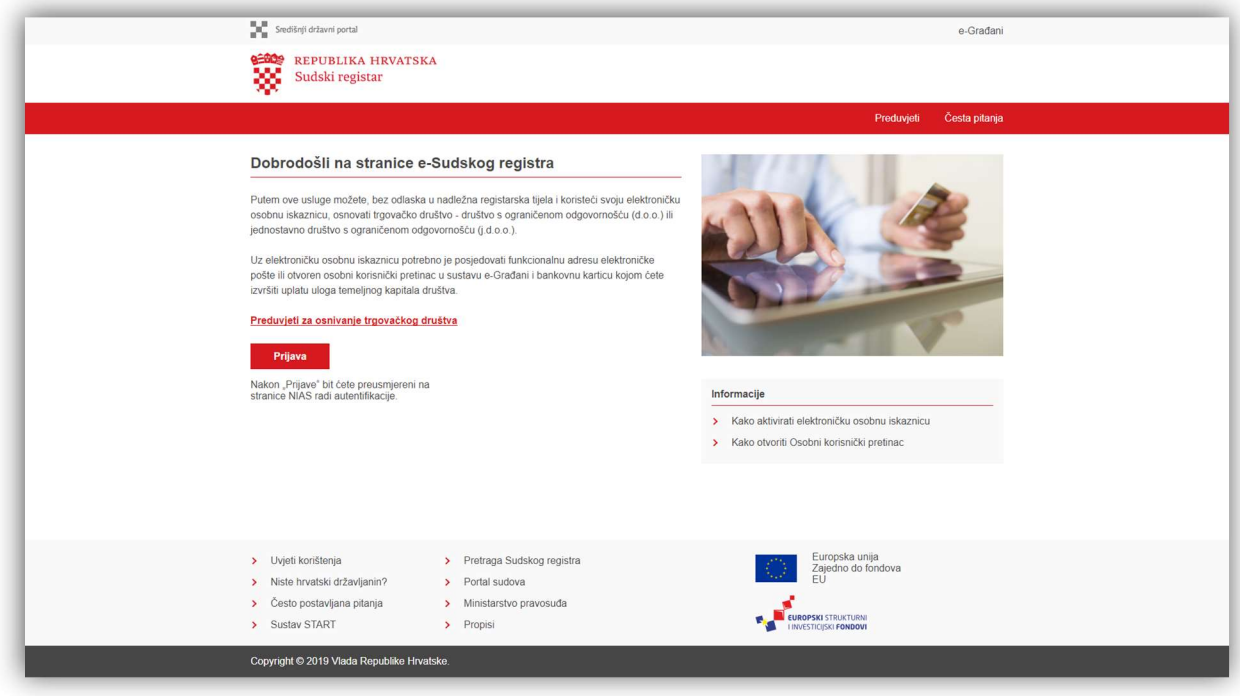

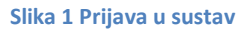

 Sustav preusmjerava korisnika na NIAS stranicu, gdje bira svoju državu, unosi i potvrđuje svoje vjerodajnice.

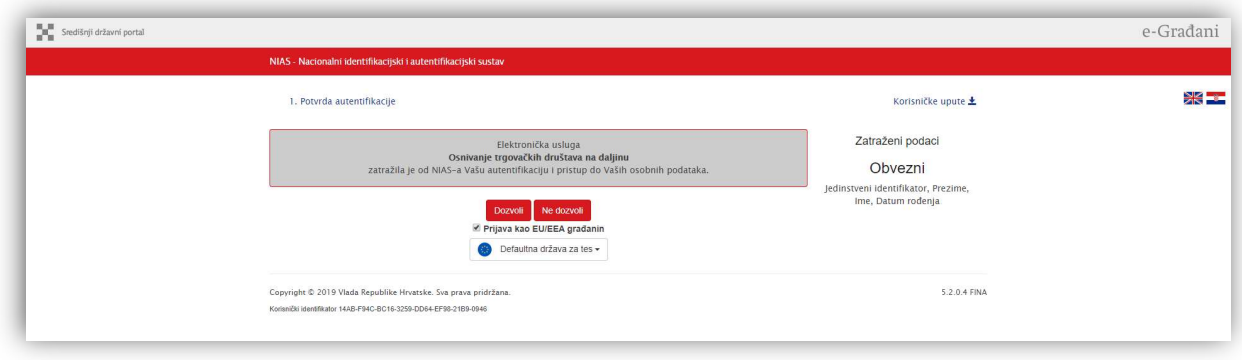

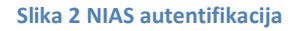

Ako je prijava uspješna, otvara se glavni izbornik sustava.

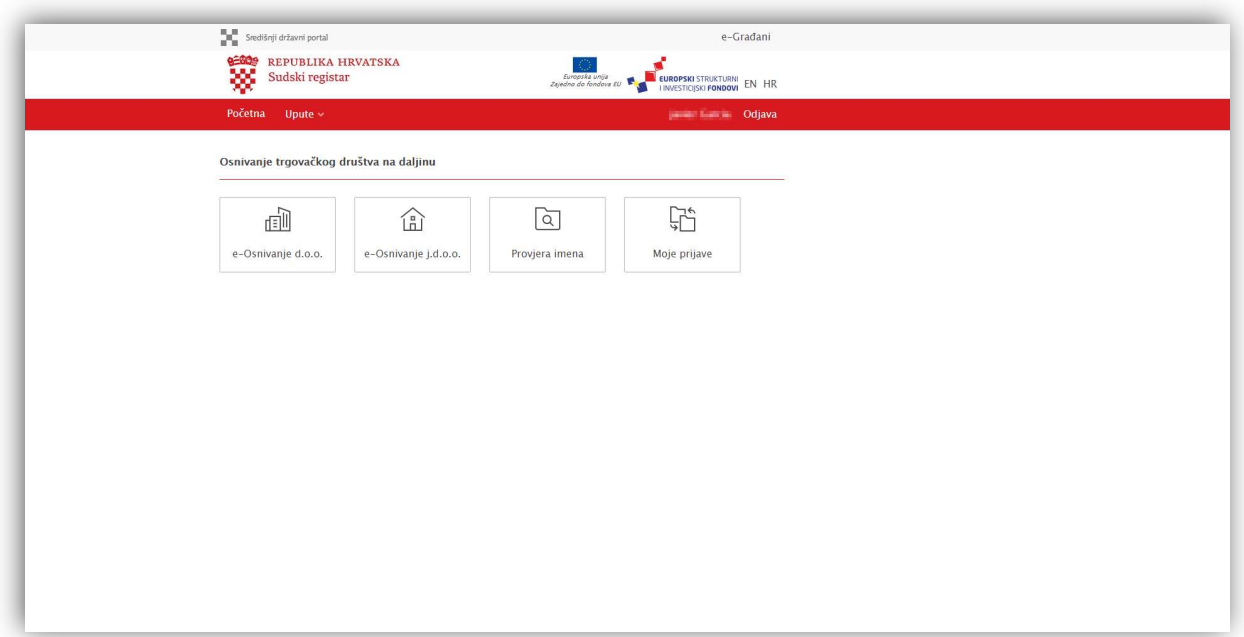

Slika 3 Uspješna prijava u sustav

### 2. Provjera/tražilica imena

Društvu prvo morate odabrati ime koje ne smije biti ime već registriranog društva. Provjera imena je postupak kojim se omogućava provjera dostupnosti željenog imena trgovačkog društva. Ova funkcionalnost je uvedena kako bi korisnik lakše procijenio vjerojatnost da željeno ime bude prihvaćeno od strane Trgovačkog suda. Preporučljivo je napraviti provjeru imena prije ispunjavanja prijave, no nije obavezno.

#### Jezik i pismo

"Tvrtka" je ime pod kojim trgovačko društvo posluje i pod kojim sudjeluje u pravnom prometu. Ime tvrtke trgovačkog društva mora biti na hrvatskom jeziku i latiničnom pismu ili na službenom jeziku jedne od država članica Europske unije i latiničnom pismu, a mogu se koristiti i arapski brojevi. Ostali sastojci tvrtke moraju biti na hrvatskom jeziku i latiničnom pismu.

Tvrtka trgovačkoga društva može sadržavati pojedine strane riječi drugih jezika ako one čine ime, odnosno tvrtku člana društva ili robni ili uslužni žig člana zaštićen u Republici Hrvatskoj, odnosno njegova društva registriranog u Republici Hrvatskoj, ili ako su uobičajene u hrvatskom jeziku, ili ako za njih nema odgovarajuće riječi u hrvatskom jeziku, ili ako se radi o riječima na mrtvom jeziku.

#### Ograničenja pri izboru imena

Važno je da vodite računa o sljedećem:

- tvrtka trgovačkoga društva mora se jasno razlikovati od tvrtke drugoga trgovca upisane u sudski registar kod istog registarskog suda
- valja poštivati "načelo istinitosti" što znači da podaci sadržani u tvrtki moraju biti istiniti
- tvrtka trgovačkoga društva mora uz naznaku kojom se pobliže obilježava ime društva sadržavati naznaku predmeta poslovanja društva, npr. OBLAK d.o.o. za usluge
- tvrtka se mora moći razlikovati od druge; sastojci tvrtke ne mogu biti takvi da stvaraju zabunu glede predmeta poslovanja trgovačkoga društva, utiska o identitetu ili povezanosti s drugim društvom, da vrijeđaju prava intelektualnog i industrijskog vlasništva ili druga prava drugih osoba
- ako je u tvrtki sadržano ime koje je jednako ranije upisanoj tvrtki drugoga društva ili imenu druge osobe sadržane u ranije upisanoj tvrtki drugoga društva, u tvrtku koja se kasnije upisuje moraju se unijeti dodaci kojima se osigurava da se te tvrtke jasno razlikuju
- riječ "Hrvatska", te njene izvedenice, kao i zastava i grb Republike Hrvatske, uključivši i njihovo oponašanje, mogu se unijeti u tvrtku samo uz suglasnost Vlade Republike Hrvatske ili državnog organa koga ona ovlasti (Ministarstvo uprave)
- tvrtka ne može sadržavati imena, grbove, zastave ni druge državne ambleme drugih država ili međunarodnih (međudržavnih) organizacija, niti službene znakove za kontrolu i garanciju kvalitete, a ne može ih se ni oponašati u heraldičkom smislu
- iznimno, sastojci tvrtke koji se tamo navode mogu se unijeti u tvrtku uz dozvolu nadležnog tijela odgovarajuće države ili međunarodne (međudržavne) organizacije, te u slučaju da su ti sastojci sadržani u tvrtki ili u imenu osnivača koji se unose u tvrtku trgovačkoga društva
- u tvrtku se može unijeti ime ili dio imena neke osobe samo uz njen pristanak, a ako je ta osoba umrla, uz pristanak njenih nasljednika
- u tvrtku se može unijeti ime ili dio imena neke povijesne ili druge znamenite osobe samo uz njen pristanak, a ako je ta osoba umrla samo ako ga se koristi na prikladan način uz pristanak nasljednika.

Tvrtka se može upisati u sudski registar i u prijevodu na jedan ili više jezika.

#### Upis u sudski registar

Pri upisu u sudski registar, primjenjuje se:

načelo zakonitosti – sud će odbiti upis tvrtke koja nije u skladu s odredbama zakona

- načelo isključivosti ne može se upisati u sudski registar tvrtka koja je jednaka ili se jasno ne razlikuje od ranije upisane tvrtke
- načelo prvenstva sud će upisati onu tvrtku koja je ranije prijavljena (u slučaju prijave tvrtki istog naziva).

#### Postupak provjere imena

 Korisnik će klikom na gumb Provjera/tražilica imena, koji se nalazi na početnoj stranici sustava, biti preusmjeren na web stranice Sudskog registra: https://sudreg.pravosudje.hr/registar/f?p=150:7:0::NO

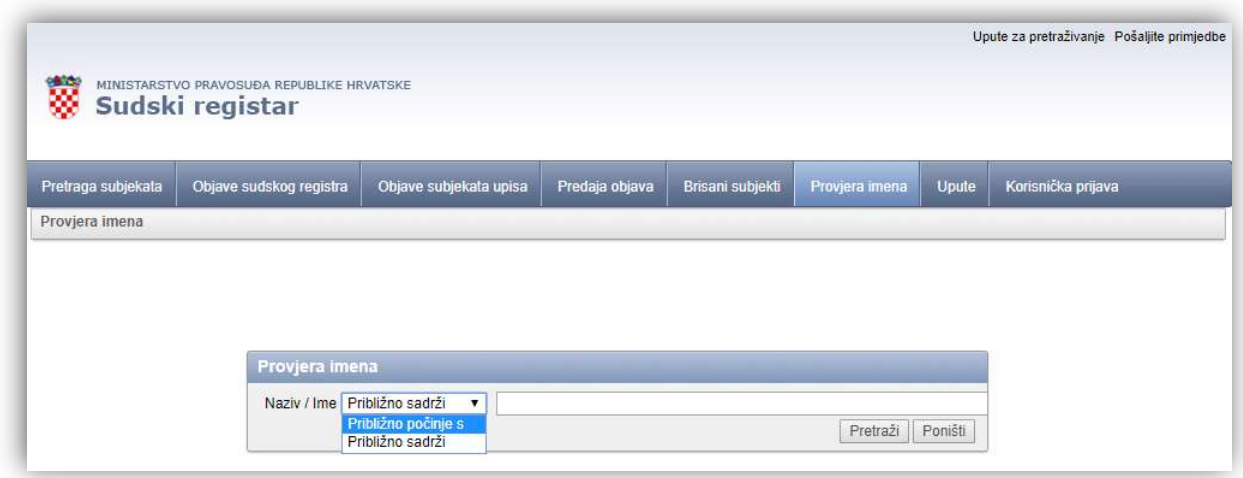

Slika 4 Sudski registar - web stranica za provjeru imena

 U padajućem izborniku može odabrati jednu od dvije opcije: Približno počinje s i Približno sadrži. Ako je odabrana opcija Približno počinje s, ispisat će se sva društva čiji naziv počinje s unesenim imenom. Ako je odabrana opcija Približno sadrži, ispisat će se sva društva čiji naziv sadrži uneseno ime.

- Upiše se željeno ime i odabere Pretraži.
- Sustav ispiše imena svih društava koja su već upisana u Sudski registar.
- Ako korisnik odabere Poništi, obrisat će se uneseno ime, kao i lista pronađenih imena.

Preporuke kod odabira imena trgovačkog društva:

- Ime ne bi trebalo opisivati sam posao (npr. osiguravajuće društvo), jer i druga društva iz iste industrije moraju biti u mogućnosti koristiti tu riječ.
- Kod korištenja izmišljene riječi ime ne smije podsjećati na već registrirana ili zaštićena imena tvrtki ili žigova, bilo u vizualnom predstavljanju ili izgovoru. Više podataka o registriranim žigovima može se pronaći na stranicama Državnog zavoda za intelektualno vlasništvo: https://www.dziv.hr/hr/intelektualno-vlasnistvo/zigovi/pretrazivanje-baze-podataka/
- Može sadržavati osobno ime ili prezime. Uobičajeno je odabrati osobno ime zajedno s riječju koja opisuje djelatnost tvrtke (npr. Marijin restoran).
- Može sadržavati riječ koja nije povezana s djelatnošću tvrtke.
- Može sadržavati strane riječi (npr. Travel). U tom slučaju kod osnivanja društva potrebno je priložiti prijevod i značenje riječi na hrvatskom jeziku.
- Ne smije sadržavati samo naziv mjesta. Uobičajeno je odabrati naziv mjesta zajedno s riječju koja opisuje djelatnost tvrtke (npr. Zagrebačka tvornica igračaka).
- Ne smije sadržavati samo slova koja ne tvore riječ.
- Ne smije sadržavati samo brojeve.
- Ne smije se percipirati kao naziv internetske domene (npr. travel.hr).

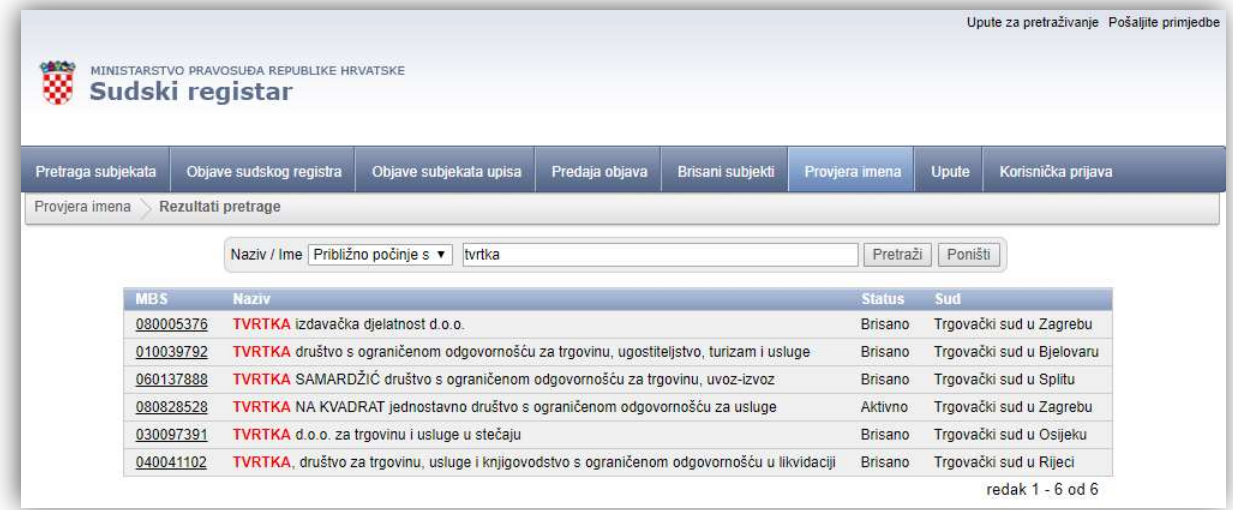

Slika 5 Primjer provjere imena s opcijom Približno počinje s

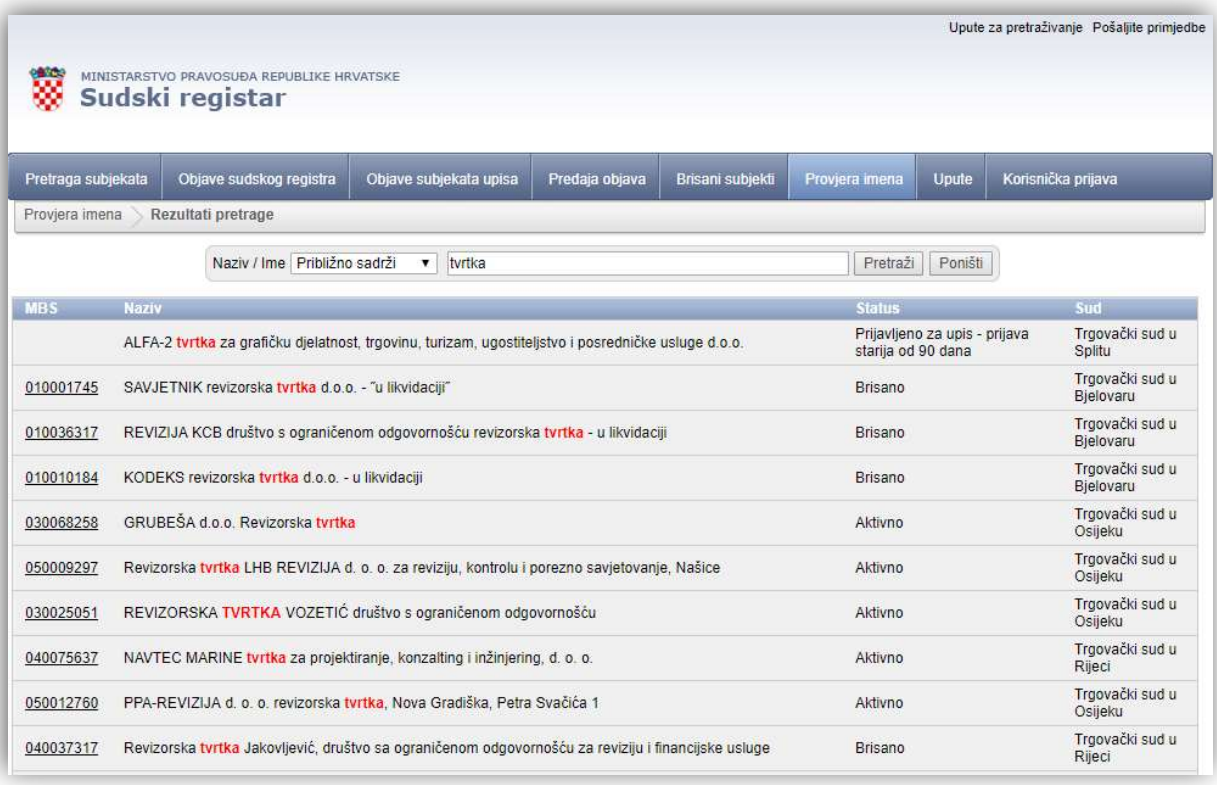

Slika 6 Primjer provjere imena s opcijom Približno sadrži

### 3. Pokretanje poslovanja j.d.o.o.

Ova funkcionalnost omogućuje korisniku osnivanje jednostavnog društva s ograničenom odgovornošću (j.d.o.o.) na daljinu.

Postupak osnivanja kroz sustav započinje popunjavanjem i pregledom podataka grupiranih u sljedeće sekcije:

- Osnovni podaci
- Prijevodi tvrtke
- Djelatnosti subjekta
- Članovi društva
- Ostali podaci
- Izjava o nepostojanju nepodmirenih dugova
- Potpisivanje
- Plaćanje
- Korisnik odabire Pokretanje poslovanja j.d.o.o. na početnoj stranici sustava.

## Osnovni podaci

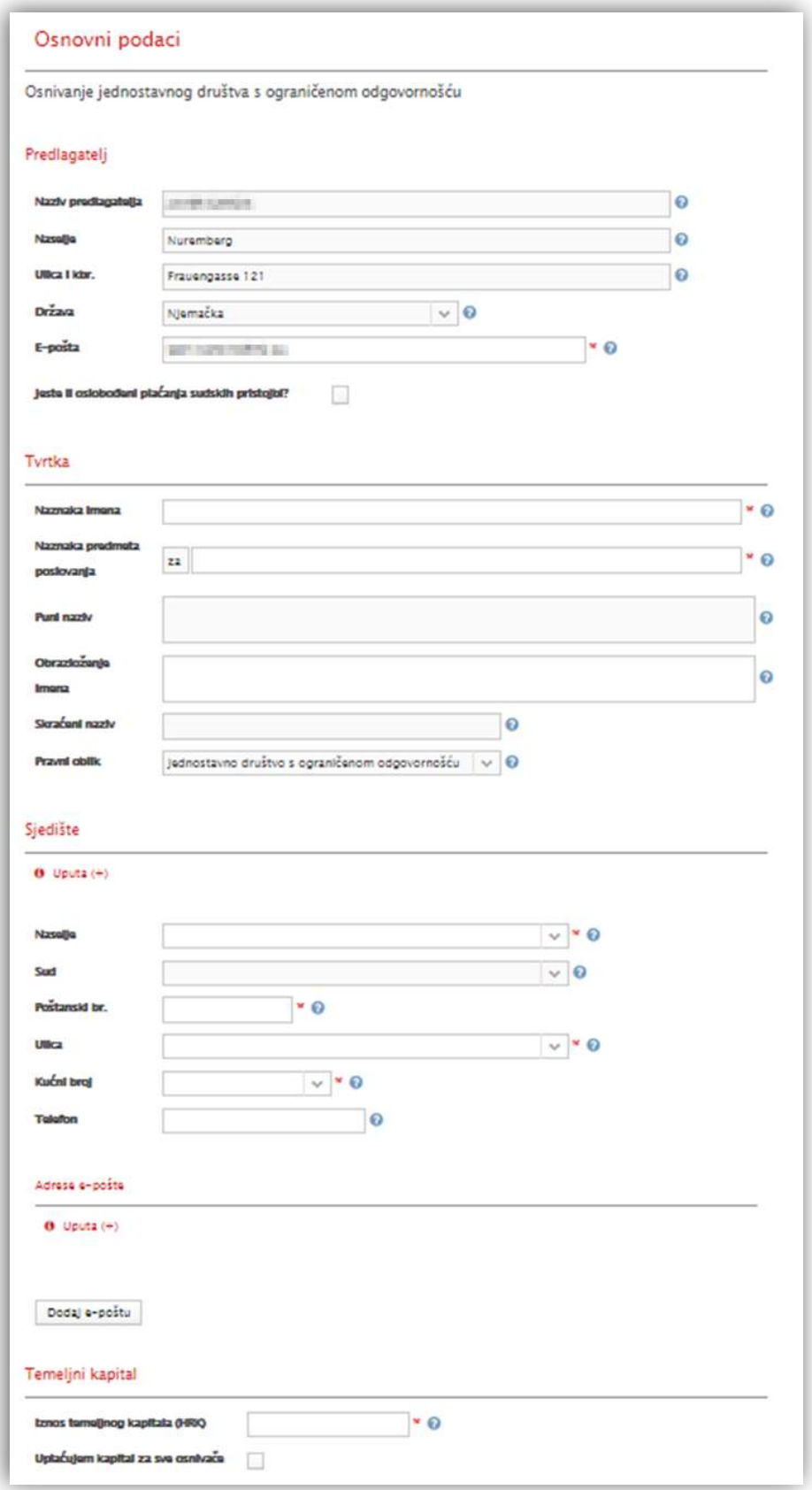

Slika 7 Osnivanje j.d.o.o. - Osnovni podaci

Potrebni podaci za dio Osnovni podaci:

#### Predlagatelj:

Podaci o predlagatelju su podaci o fizičkoj osobi. U osnivanju trgovačkog društva na daljinu osnivač ne može biti pravna osoba.

Naziv predlagatelja, Naselje, Ulica i kbr., Država, E-pošta i Jeste li ste oslobođeni plaćanja sudskih pristojbi?

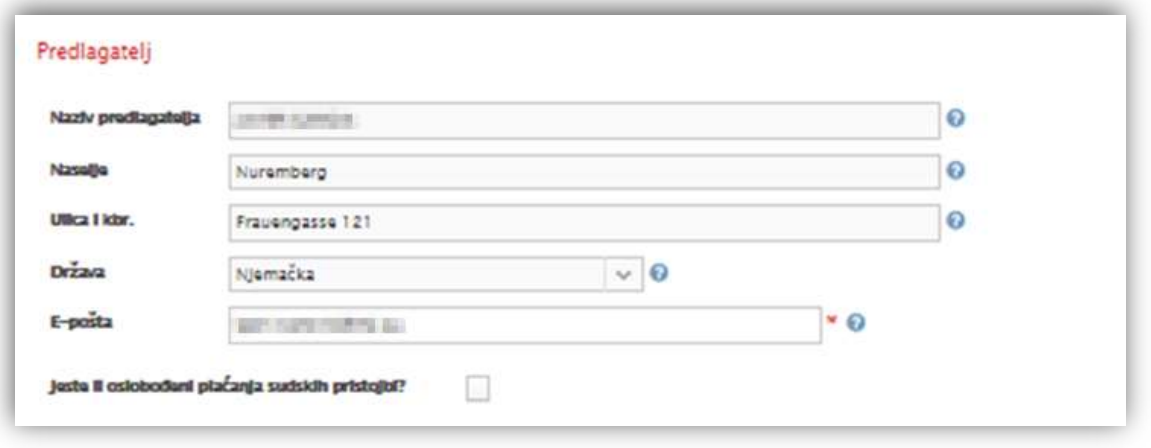

Slika 8 Osnivanje j.d.o.o. - Osnovni podaci - Predlagatelj

Sva polja, osim E-pošta i oznake za oslobođenje od plaćanja sudskih pristojbi, su samo za čitanje i popunjena su podacima korisnika koji pokreće prijavu.

#### Samo za čitanje:

Polje Naziv predlagatelja sadrži ime i prezime predlagatelja - osobe koja podnosi prijavu.

Polje Naselje sadrži naziv naselja predlagatelja. Kod naziva naselja u Republici Hrvatskoj naznačena je pripadnosti županiji.

Polje Ulica i kbr. sadrži naziv ulice i kućni broj predlagatelja kako je navedeno u OIB sustavu. Polje Država sadrži naziv države predlagatelja kako je navedeno u OIB sustavu.

#### Obavezni podaci:

Polje E-pošta predstavlja adresu elektroničke pošte koja će se koristiti za komunikaciju s predlagateljem u vezi trenutne prijave, a navedena je u profilu korisnika. Navedena adresa elektroničke pošte može se promijeniti. Sustav provjerava je li podatak u ispravnom formatu.

#### Opcionalni podaci:

Potvrdni okvir Jeste li oslobođeni plaćanja sudskih pristojbi? omogućava korisniku da označi ako je oslobođen od plaćanja sudskih pristojbi i u pravilu ovo vrijedi za državljane Republike Hrvatske. U padajućem izborniku Osnova oslobođenja od plaćanja sudskih pristojbi korisnik može odabrati osnovu po kojoj je oslobođen od plaćanja sudskih pristojbi.

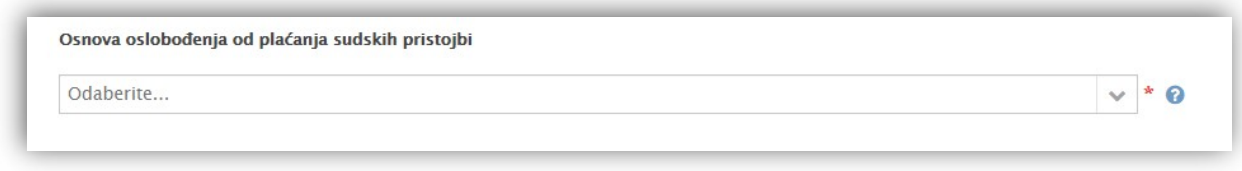

Slika 9 Osnivanje j.d.o.o. - Osnovni podaci - Oslobođenje od plaćanja sudskih pristojbi

#### Tvrtka:

Tvrtka je ime pod kojim trgovačko društvo posluje i pod kojim sudjeluje u pravnom prometu. Tvrtka trgovačkoga društva mora se jasno razlikovati od tvrtke drugoga trgovca sa sjedištem u Republici Hrvatskoj. Tvrtka trgovačkoga društva određuje se izjavom o osnivanju društva ili društvenim ugovorom. Podaci sadržani u tvrtki moraju biti istiniti.

Tvrtka trgovačkoga društva mora uz naznaku kojom se pobliže obilježava ime društva sadržavati naznaku predmeta poslovanja društva. Naznaka poslovanja upisuje se na hrvatskom jeziku, odnosno jednom od službenih jezika Europske unije ako je ime tvrtke na tom jeziku.

Sastojci tvrtke ne mogu biti takvi da stvaraju zabunu glede predmeta poslovanja trgovačkoga društva, utiska o identitetu ili povezanosti s drugim društvom, da vrijeđaju prava intelektualnog vlasništva ni druga prava drugih osoba.

Trgovačko društvo može upotrebljavati i skraćenu tvrtku. Skraćena tvrtka mora sadržavati karakteristični dio tvrtke i naznaku oblika trgovačkoga društva. Skraćena tvrtka upisuje se u sudski registar. Tvrtku i skraćenu tvrtku trgovačko društvo je dužno upotrebljavati u obliku i sadržaju u kojemu je upisana u registru.

Tvrtka ili skraćena tvrtka mora se istaknuti na poslovnim prostorijama trgovačkoga društva.

Naznaka imena, Naznaka predmeta poslovanja, Puni naziv, Obrazloženje imena, Skraćeni naziv i Pravni oblik (samo za čitanje)

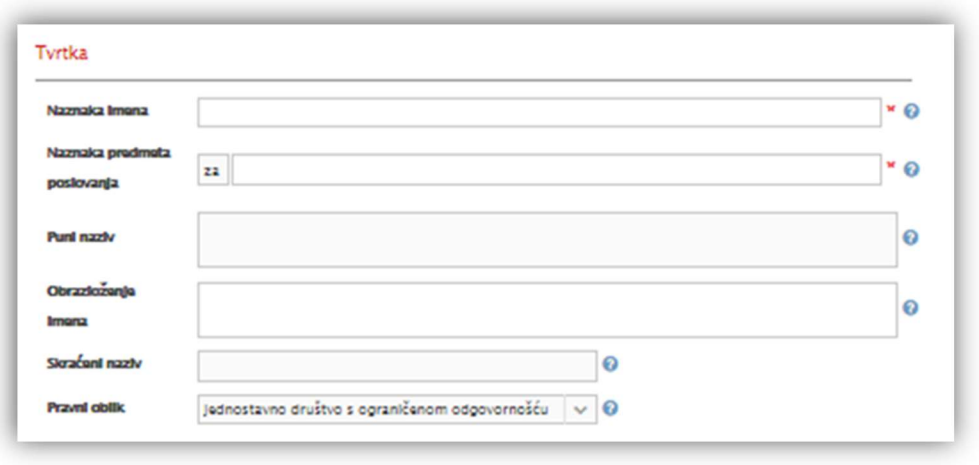

Slika 10 Osnivanje j.d.o.o. - Osnovni podaci - Tvrtka

#### Samo za čitanje:

Polje Puni naziv sadrži puno ime ili naziv pod kojim trgovačko društvo namjerava poslovati. Polje Pravni oblik sadrži pravni oblik društva koje se osniva te može biti j.d.o.o. ili d.o.o.

#### Obavezni podaci:

U polje Naznaka imena korisnik upisuje naznaku imena ili naziva trgovačkog društva.

U polje Naznaka predmeta poslovanja korisnik unosi naznaku predmeta poslovanja društva. Npr. uzgoj agruma, informatički inženjering, trgovinu. Riječ "za" je predefinirana i nije ju potrebno unositi.

#### Opcionalni podaci:

U polje Obrazloženje imena korisnik može unijeti obrazloženje iz kojeg je jasno da se odabrano ime ili naziv razlikuje od drugih imena ili naziva upisanih u sudski registar.

U polje Skraćeni naziv korisnik može upisati skraćeno ime ili naziv pod kojim trgovačko društvo namjerava poslovati.

#### Sjedište:

Sjedište trgovačkoga društva je mjesto u Republici Hrvatskoj u kojemu je uprava društva i odakle se upravlja poslovima društva ili mjesto u kojemu društvo trajno obavlja svoju djelatnost, a određeno je izjavom o osnivanju društva ili društvenim ugovorom. Trgovačko društvo može imati samo jedno sjedište.

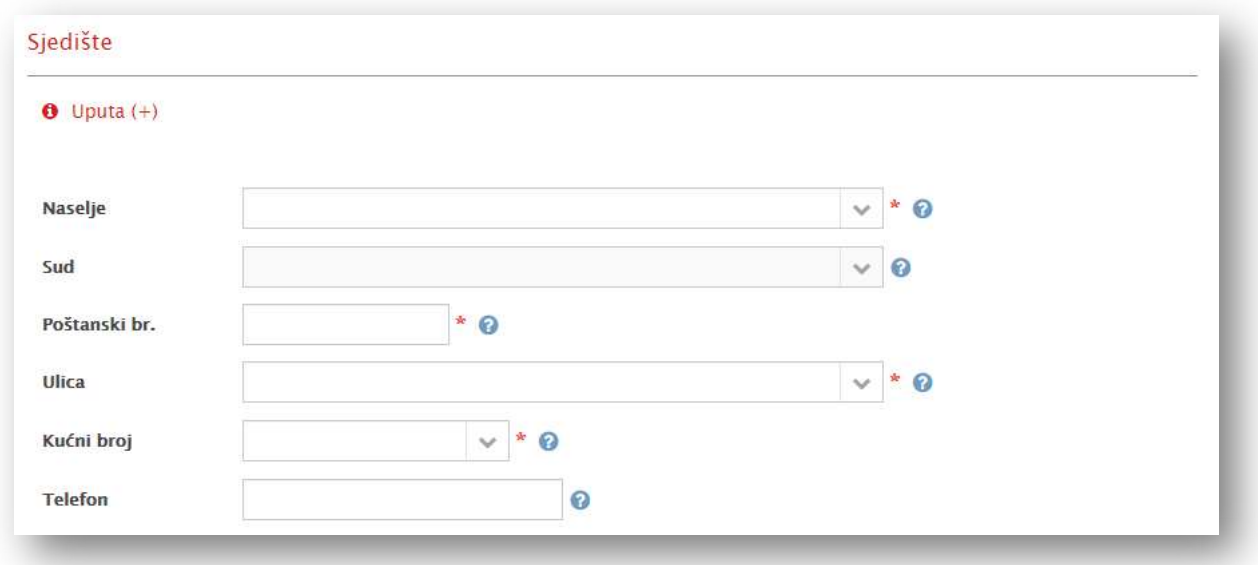

Naselje, Sud (samo za čitanje), Poštanski br., Ulica, Kućni broj i Telefon

Slika 11 Osnivanje j.d.o.o. - Osnovni podaci – Sjedište

#### Samo za čitanje:

Polje Sud će se automatski popuniti prema sjedištu trgovačkog društva.

#### Obavezni podaci:

U padajućem izborniku Naselje korisnik odabire sjedište trgovačkog društva gdje će se nalaziti poslovni prostor - mjesto u Republici Hrvatskoj.

U polje Poštanski br. korisnik upisuje poštanski broj sjedišta trgovačkog društva. Popis poštanskih brojeva možete provjeriti na https://www.posta.hr/searching-post-offices/6618.

U padajućem izborniku Ulica korisnik odabire naziv ulice u Republici Hrvatskoj gdje će se nalaziti poslovni prostor trgovačkog društva.

#### Opcionalni podaci:

U padajućem izborniku Kućni broj korisnik odabire kućni broj adrese u Republici Hrvatskoj gdje će se nalaziti poslovni prostor trgovačkog društva.

U polje Telefon korisnik može upisati telefonski broj sjedišta trgovačkog društva, ako je poznat u trenutku osnivanja društva.

#### Adrese e-pošte:

Ako se prilikom osnivanja trgovačkog društva ne upiše adresa e-pošte tada je ovlašteni zastupnik društva dužan najkasnije u roku od tri mjeseca od upisa osnivanja podnijeti registarskom sudu zahtjev za upis barem jedne adrese elektroničke pošte.

Dodaj e-poštu (gumb) -> Adresa e-pošte i Potvrdi e-poštu (gumb)

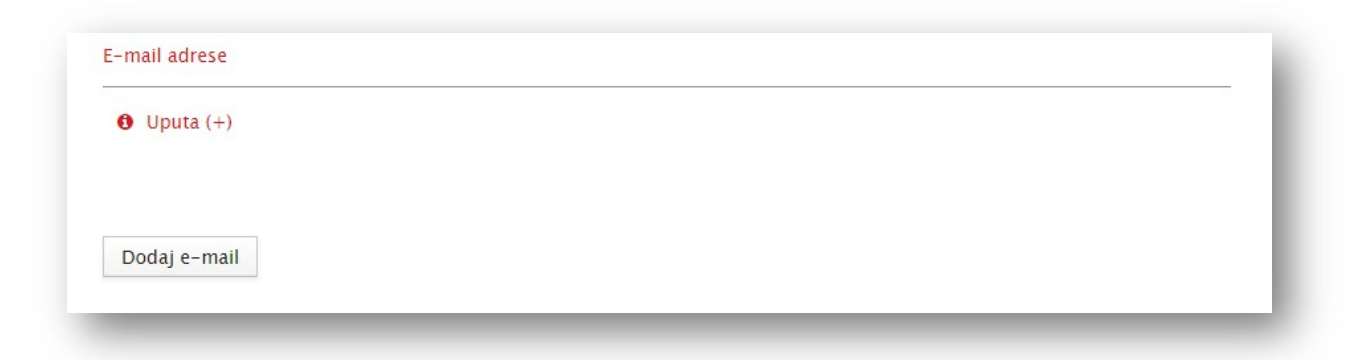

#### Slika 12 Osnivanje j.d.o.o. - Osnovni podaci – Adrese e-pošte

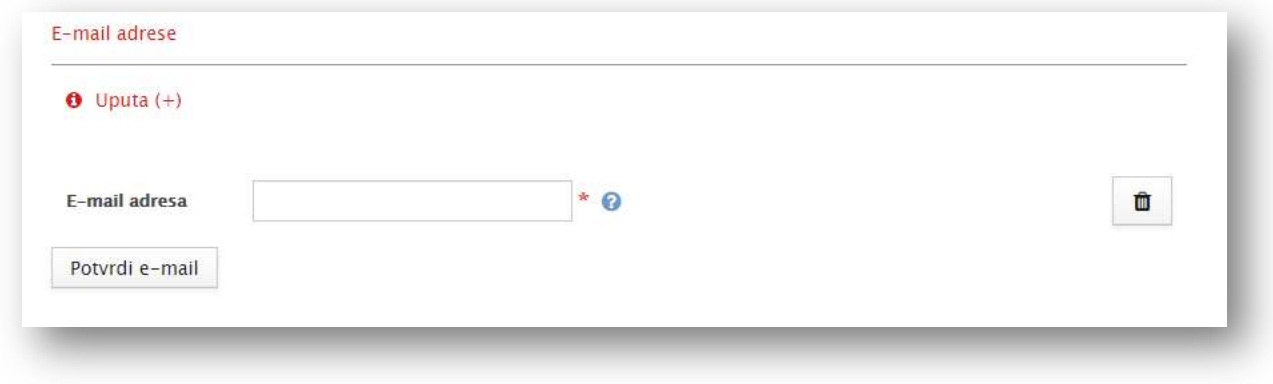

Slika 13 Osnivanje j.d.o.o. - Osnovni podaci – Dodaj adresu e-pošte

Korisnik može dodati više adresa elektroničke pošte trgovačkog društva koje se osniva. Sustav provjerava jesu li upisane adrese elektroničke pošte u ispravnom formatu.

#### Opcionalni podaci:

U polje E-pošta korisnik upisuje adresu e-pošte sjedišta trgovačkog društva.

Opcija Potvrdi e-poštu služi korisniku da potvrdi unesenu adresu elektroničke pošte i zatvori unosnu formu.

Opcija Dodaj e-poštu služi korisniku da otvori formu za unos adrese elektroničke pošte.

#### Temeljni kapital:

Iznos temeljnog kapitala (HRK) i Uplaćujem kapital za sve osnivače (potvrdni okvir)

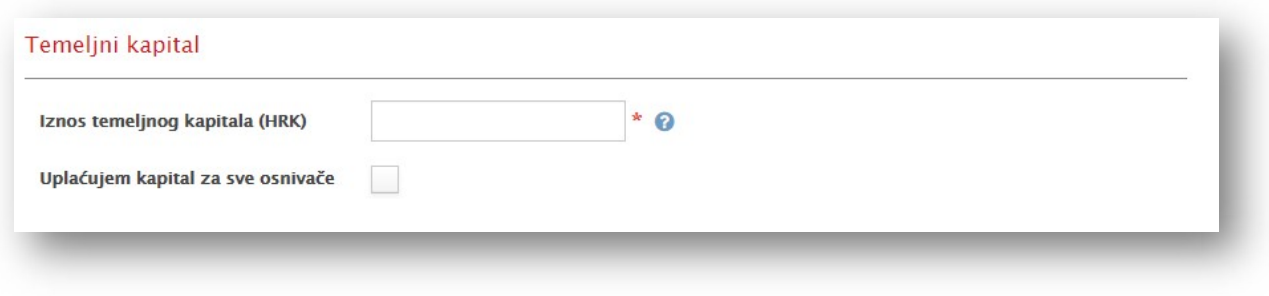

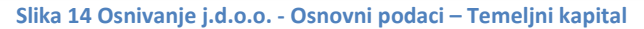

Temeljni kapital za j.d.o.o. treba biti veći od 10,00 HRK i manji od 20.000,00 HRK. Ako ima više osnivača tada predlagatelj (osoba koja započinje postupak osnivanja trgovačkog društva) može izvršiti uplatu za sve osnivače. Ostali osnivači tada će morati kroz sustav e-Osnivanje potpisati punomoć predlagatelju u vezi uplate.

#### Obavezni podaci:

U polje Iznos temeljnog kapitala (HRK) korisnik upisuje iznos temeljnog kapitala društva u HRK. Iznos mora biti cijeli broj (upisuje se bez točke ili zareza). Sustav formatira podatak nakon unosa u željeni format.

#### Opcionalni podaci:

Potvrdni okvir Uplaćujem kapital za sve osnivače omogućuje korisniku da označi ako uplaćuje kapital za sve osnivače. Ako se ne označi da predlagatelj uplaćuje uloge za sve osnivače tada će svaki osnivač izvršiti uplatu svojeg uloga temeljnog kapitala samostalno putem e-Osnivanja.

## Prijevodi tvrtke

Ako je uz tvrtku ili skraćenu tvrtku u sudski registar upisana i tvrtka ili skraćena tvrtka u prijevodu na strani jezik i pismo, tvrtku ili skraćenu tvrtku na stranom jeziku i pismu trgovačko društvo može upotrebljavati samo zajedno s tvrtkom na hrvatskom jeziku i latiničnom pismu.

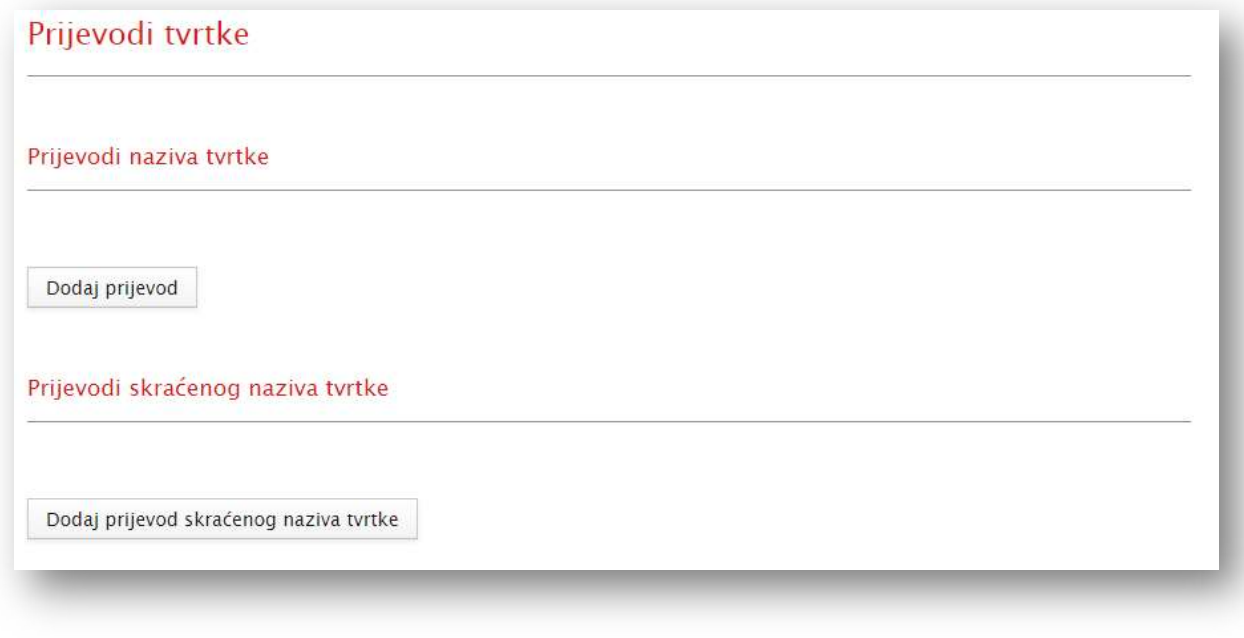

Slika 15 Osnivanje j.d.o.o. - Prijevodi tvrtke

Potrebni podaci za sekciju Prijevodi tvrtke:

- Prijevodi naziva tvrtke:
- Dodaj prijevod (gumb) -> Jezik, Prijevod naziva i Zatvori prijevod (gumb)

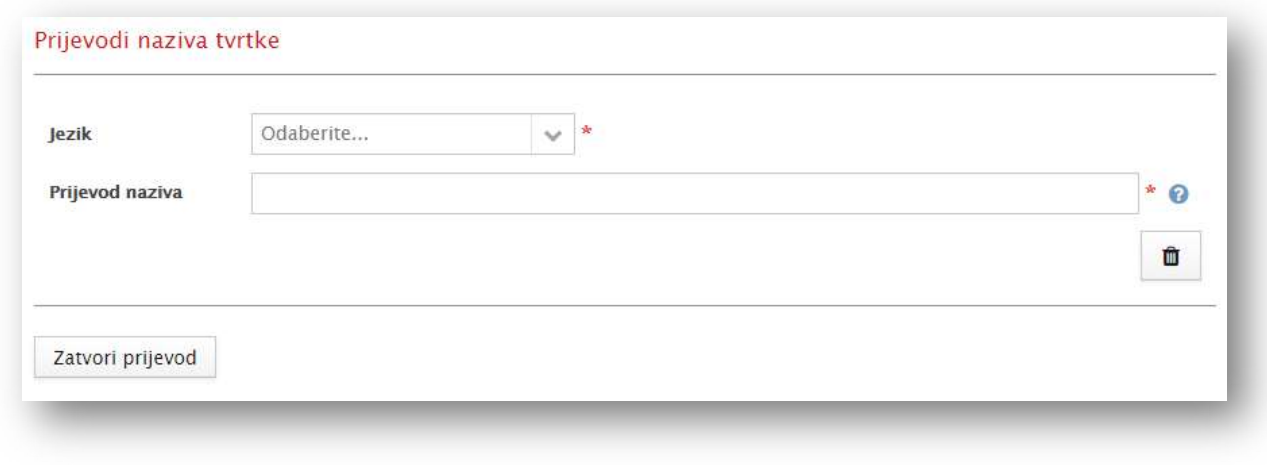

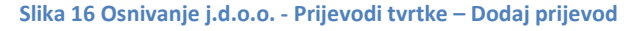

#### Obavezni podaci:

U padajućem izborniku Jezik korisnik odabire željeni jezik na koji želi prevesti ime društva.

Opcija Zatvori prijevod služi korisniku da potvrdi uneseni prijevod i zatvori unosnu formu. Opcionalni podaci:

Opcija Dodaj prijevod služi korisniku da otvori formu za unos prijevoda imena društva.

#### Prijevodi skraćenog imena tvrtke:

Dodaj skraćeni prijevod (gumb) -> Jezik, Prijevod imena i Zatvori skraćeni prijevod (gumb)

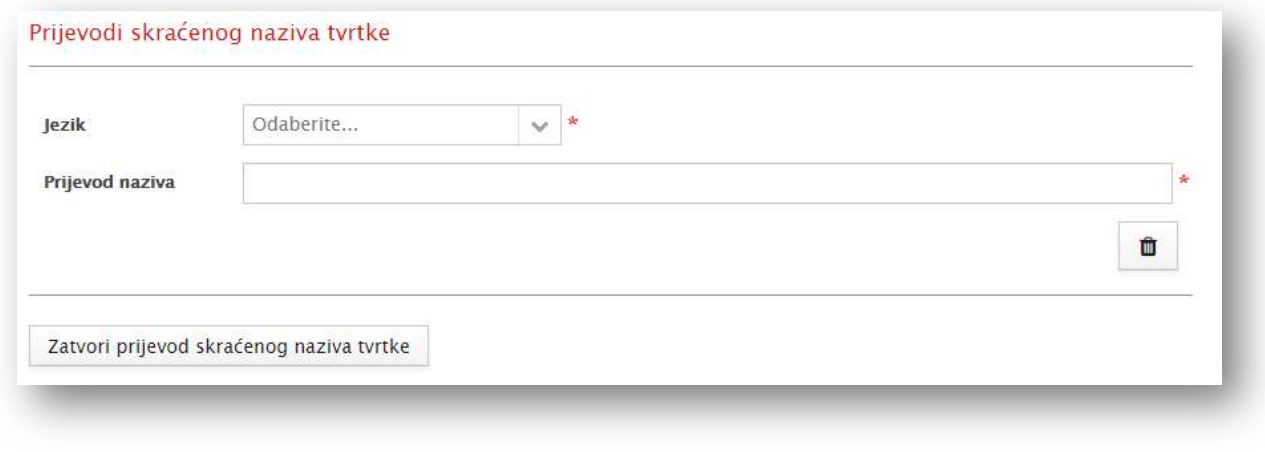

Slika 17 Osnivanje j.d.o.o. - Prijevodi tvrtke – Dodaj (skraćeni) prijevod

#### Obavezni podaci:

U padajućem izborniku Jezik korisnik odabire željeni jezik na koji želi prevesti skraćeno ime društva. U polje Prijevod naziva korisnik upisuje prijevod skraćenog imena društva na odabrani jezik. Opcija Zatvori prijevod služi korisniku da potvrdi uneseni prijevod i zatvori unosnu formu.

#### Opcionalni podaci:

Opcija Dodaj prijevod služi korisniku da otvori formu za unos prijevoda skraćenog imena društva.

### Djelatnosti subjekta

Predmet poslovanja trgovačkoga društva može biti obavljanje svake dopuštene djelatnosti. Dopuštena je svaka djelatnost koja nije zakonom zabranjena ili nije suprotna moralu društva.

Ako je zakonom propisano da trgovačko društvo može početi obavljati djelatnost ili djelatnosti koje čine predmet njegova poslovanja nakon što nadležno tijelo donese odluku kojom se utvrđuje da društvo udovoljava tehničkim, zdravstvenim, ekološkim i drugim uvjetima propisanima za obavljanje te ili tih djelatnosti (suglasnost za početak rada), ono smije početi obavljati takvu djelatnost čim pribavi takvu odluku. Okolnost da je društvo pribavilo ovu odluku ne upisuje se u sudski registar niti se ova odluka polaže u zbirku isprava.

Ako je zakonom za pojedine djelatnosti propisano da ih mogu obavljati samo određeni oblici trgovačkih društava (zakonski oblik kao uvjet za obavljanje djelatnosti), te da se pojedine djelatnosti mogu obavljati samo na temelju suglasnosti, dozvole ili drugoga akta nadležnog tijela (suglasnost za djelatnost), takve djelatnosti mogu obavljati samo trgovačka društva za koja je to zakonom određeno, odnosno samo ako za to dobiju propisanu suglasnost, dozvolu ili drugi akt nadležnog tijela ili institucije.

Predmet poslovanja trgovačkoga društva utvrđuje se odlukom članova društva koja se prilikom osnivanja donosi na način koji je propisan za sklapanje društvenog ugovora, a mijenja se većinom koja je potrebna za izmjenu društvenog ugovora. Predmet poslovanja može se utvrditi navođenjem djelatnosti koje trgovačko društvo namjerava obavljati ili općom odredbom bez tog navođenja.

Ako je za pojedine djelatnosti zakonom propisano da se mogu obavljati samo na temelju suglasnosti, dozvole ili drugog akta nadležnog tijela, predmet poslovanja u dijelu u kojem se odnosi na te djelatnosti upisuje se u glavnu knjigu sudskog registra. Upis tih djelatnosti u sudski registar provest će se samo na temelju prethodne suglasnosti ili dozvole toga nadležnog tijela.

Trgovačko društvo može obavljati djelatnosti koje čine utvrđeni predmet poslovanja društva, no trgovačko društvo može obavljati i druge djelatnosti koje služe obavljanju djelatnosti iz predmeta poslovanja, ako se one u manjem opsegu ili uobičajeno obavljaju uz djelatnost koja čini utvrđeni predmet poslovanja društva.

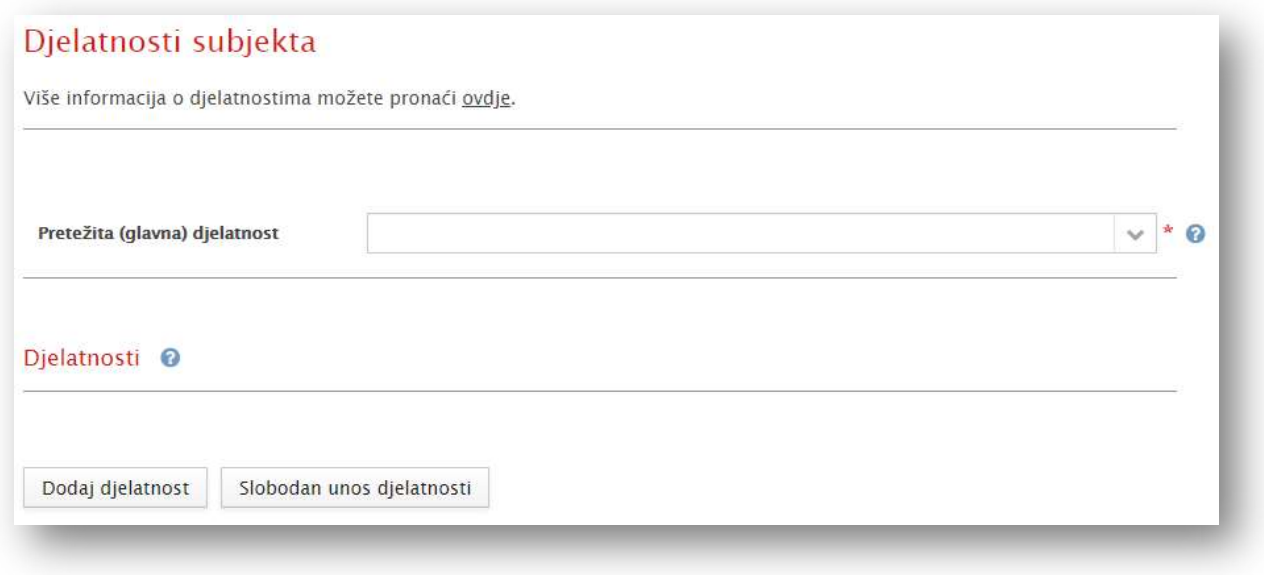

Slika 18 Osnivanje j.d.o.o. - Djelatnosti subjekta

Potrebni podaci za sekciju Djelatnosti subjekta:

Pretraživač Nacionalne klasifikacije djelatnosti (NKD) je alat koji omogućuje jednostavno i brzo pretraživanje te pronalaženje ispravne šifre djelatnosti na temelju jedne ili više ključnih riječi i obratno − na temelju poznate šifre djelatnosti moguće je pronaći opis traženog razreda djelatnosti.

Pretežita djelatnost odabire se isključivo iz NKD šifrarnika.

#### Obavezni podaci:

U padajućem izborniku Pretežita (glavna) djelatnost korisnik odabire ili upisuje dio naziva ili šifre djelatnosti te odabire odgovarajuću djelatnost s popisa.

#### Opcionalni podaci:

Poveznica NKD pretraživač preusmjerava korisnika na web stranice Državnog zavoda za statistiku: https://www.dzs.hr/App/NKD\_Browser/ gdje korisnik može saznati više informacija o pojedinoj djelatnosti.

Svako trgovačko društvo mora imati barem jednu prijavljenu djelatnost iz NKD šifrarnika. U slučaju da je prijavljeno više djelatnosti, predlagatelj odabire jednu koja će predstavljati pretežitu (glavnu) djelatnost trgovačkog društva za koje se vrši prijava.

Podatak o pretežitoj (glavnoj) djelatnosti se po završetku procesa osnivanja šalje u DZS.

Sukladno hrvatskim propisima, za određene djelatnosti potreban je određeni oblik identifikacije ili kvalifikacije kako biste mogli osnovati društvo i baviti se tom djelatnošću. Ako imate kvalifikacije iz neke zemlje EU i želite raditi u Hrvatskoj, potrebna je profesionalna iskaznica koja vam daje pravo da obavljate svoju profesiju u svim zemljama EU.

Također, za neke djelatnosti je neophodno priložiti suglasnost nadležnog tijela za obavljanje te djelatnosti. Takve djelatnosti se klasificiraju kao registarske djelatnosti i iskazuju se izdvojeno u popisu djelatnosti i u izvatku iz sudskog registra. Primjeri registarske djelatnosti su: bankarstvo, osiguranje i dr.

#### Djelatnosti:

Dodaj djelatnost (gumb) -> Djelatnost, Suglasnost za registarske djelatnosti i Zatvori djelatnost (gumb)

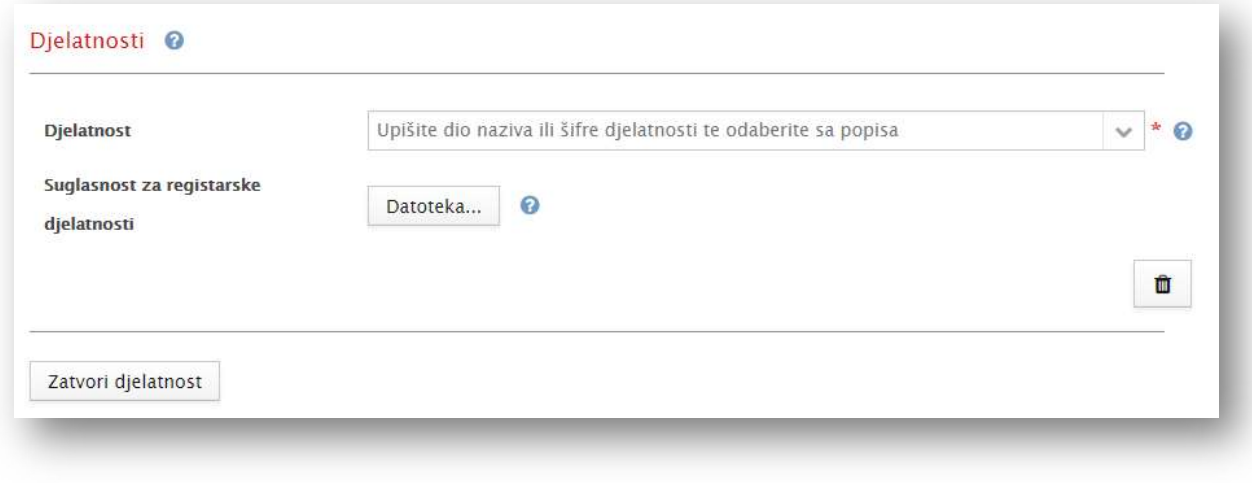

#### Slika 19 Osnivanje j.d.o.o. - Djelatnosti subjekta - Dodaj djelatnost

Jedno trgovačko društvo može se registrirati za obavljanje više djelatnosti.

#### Obavezni podaci:

U padajućem izborniku Djelatnost korisnik odabire ili upisuje dio naziva ili šifre djelatnosti te odabire odgovarajuću djelatnost s popisa.

Opcija Datoteka… omogućava korisniku da priloži suglasnost nadležnog tijela za obavljanje registarske djelatnosti.

Opcija Zatvori djelatnost omogućava korisniku da potvrdi unesenu djelatnost i zatvori unosnu formu.

#### Djelatnosti:

Slobodan unos djelatnosti (gumb) -> Djelatnost i Zatvori djelatnost (gumb)

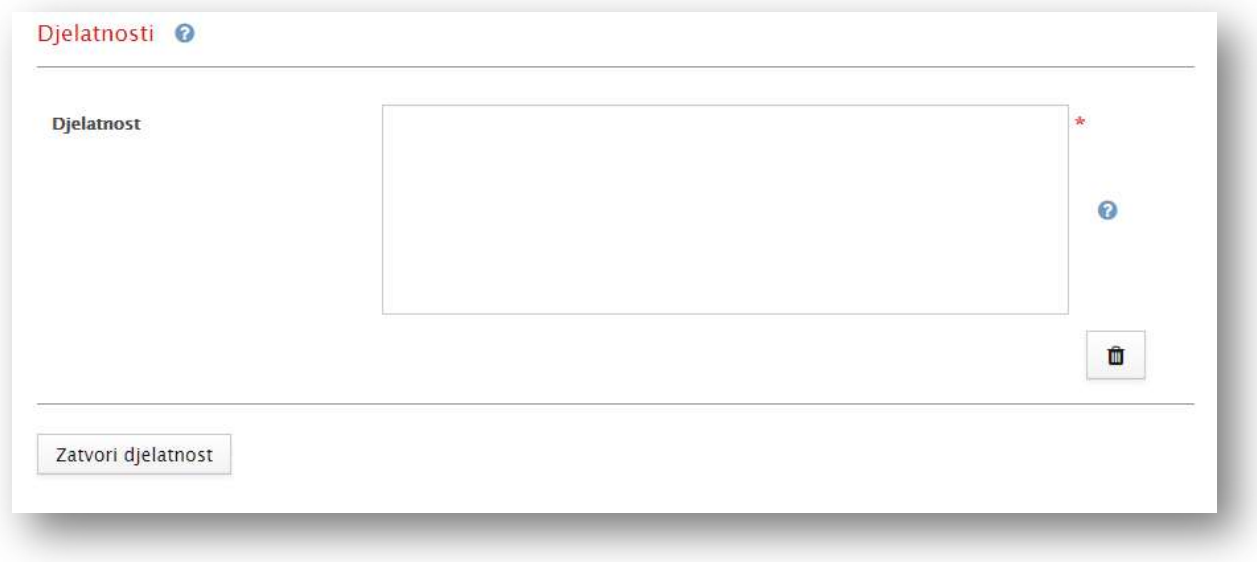

Slika 20 Osnivanje j.d.o.o. - Djelatnosti subjekta - Slobodan unos djelatnosti

U slučaju da se društvo dodatno bavi djelatnostima koje nisu definirane po NKD, te djelatnosti se unose slobodnim upisom, no takva djelatnost ne može predstavljati pretežitu (glavnu) djelatnost. Korisnik može na ovaj način upisati više djelatnosti, dodavanjem jedne po jedne djelatnosti.

#### Obavezni podaci:

U polje Djelatnost korisnik upisuje naziv djelatnosti.

Opcija Zatvori djelatnost služi korisniku da potvrdi unesenu djelatnost i zatvori unosnu formu.

# Članovi društva

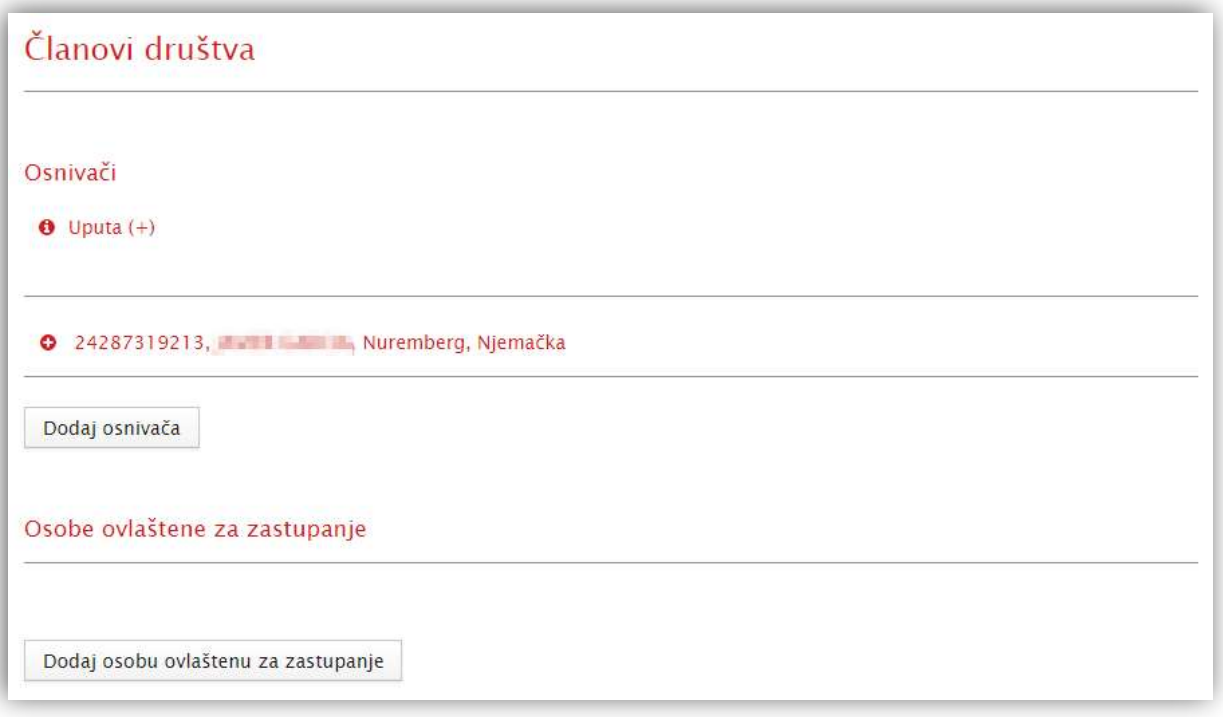

Slika 21 Osnivanje j.d.o.o. - Članovi društva

Potrebni podaci za sekciju Članovi društva:

#### Osnivači:

Dodaj osnivača (gumb) -> OIB osnivača, Ime osnivača, Prezime osnivača, Dohvati osobu (gumb), Funkcija (samo za čitanje), Država (samo za čitanje), Naselje (samo za čitanje), Ulica (samo za čitanje), Kućni broj (samo za čitanje), Dodatak kućnom broju (samo za čitanje), e-pošta, Unos udjela (gumb) i Potvrdi osnivača (gumb)

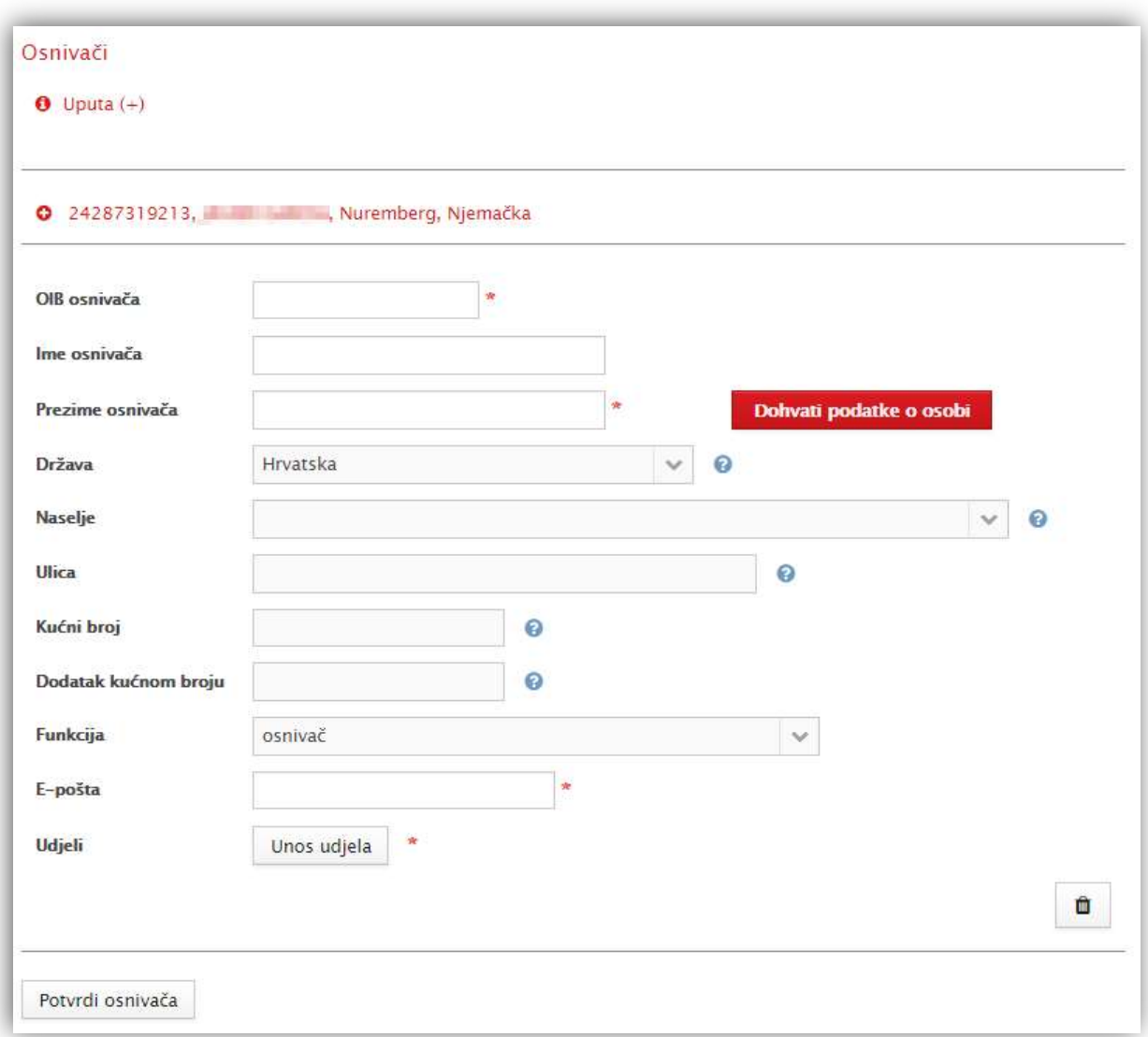

Slika 22 Osnivanje j.d.o.o. - Članovi društva - Dodaj osnivača

Trgovačko društvo oblika j.d.o.o. može imati najviše 5 osnivača.

Nakon unosa OIB-a, imena i prezimena osnivača, njegovi adresni podaci preuzimaju se iz OIB sustava odabirom opcije "Dohvati osobu".

#### Samo za čitanje:

Polje Funkcija će se automatski popuniti s funkcijom osnivača trgovačkog društva. Polje Država će se automatski popuniti s dohvaćanjem podataka o osobi. Polje Naselje će se automatski popuniti s dohvaćanjem podataka o osobi.

Polje Ulica će se automatski popuniti s dohvaćanjem podataka o osobi.

Polje Kućni broj će se automatski popuniti s dohvaćanjem podataka o osobi.

Polje Dodatak kućnom broju će se automatski popuniti s dohvaćanjem podataka o osobi.

#### Obavezni podaci:

Polje OIB osnivača predstavlja OIB osnivača.

Polje Ime osnivača predstavlja ime osnivača.

Polje Prezime osnivača predstavlja prezime osnivača.

Gumb Dohvati osobu služi korisniku da potvrdi valjanost unesenih podataka o osnivaču.

Polje E-pošta predstavlja adresu e-pošte osnivača. Sustav provjerava je li u ispravnom formatu. Gumb Unos udjela omogućuje korisniku da odabere kako bi unio broj udjela u temeljnom kapitalu.

Gumb Potvrdi osnivača služi korisniku da potvrdi unesenog osnivača i zatvori unosnu formu.

#### Unos poslovnog udjela

Društvo s ograničenom odgovornošću je trgovačko društvo u koje jedna ili više osoba unose uloge u unaprijed dogovoreni temeljni kapital. Ulozi ne moraju biti jednaki. Osnivač može kod osnivanja društva preuzeti više poslovnih udjela. Ukupan iznos svih uloga mora odgovarati iznosu temeljnog kapitala društva. Jedan osnivač može izvršiti uplatu uloga za ostale osnivače. Tada drugi osnivači trebaju putem sustava potpisati odgovarajuću punomoć.

Prije upisa društva u sudski registar svaki osnivač mora uplatiti najmanje četvrtinu uloga za preuzeti poslovni udio koji uplaćuje u novcu, s tim da ukupni iznos svih uplata u novcu ne može biti manji od jedne četvrtine temeljnog kapitala, osim ako zakonom nije drugačije propisano. Ulog u novcu mora se u cijelosti unijeti u roku od godine dana od dana upisa društva u sudski registar. Osnivač koji nije uplatio ulog za preuzeti poslovni udjel odgovara za obveze društva osobno i solidarno sa svim drugim osnivačima koji nisu uplatili uloge za preuzete poslovne udjele do visine neuplaćenog temeljnog kapitala.

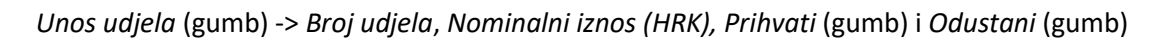

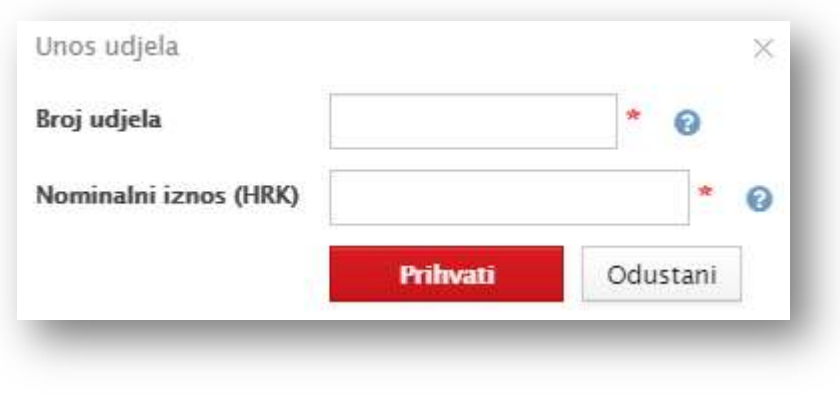

Slika 23 Osnivanje j.d.o.o. - Članovi društva - Unos udjela

#### Obavezni podaci:

Polje Broj udjela predstavlja broj poslovnih udjela pojedinog osnivača.

Polje Nominalni iznos (HRK) predstavlja nominalni iznos poslovnog udjela koji uz obvezu uplate uloga preuzima svaki osnivač.

Opcija Prihvati služi korisniku da potvrdi unesene udjele i zatvori unosnu formu za udjele.

#### Osobe ovlaštene za zastupanje:

Dodaj ovlaštenika (gumb) -> OIB, Ime, Prezime, Dohvati osobu (gumb), Funkcija, Država (samo za čitanje), Naselje (samo za čitanje), Ulica (samo za čitanje), Kućni broj (samo za čitanje), Dodatak kućnom broju (samo za čitanje), E-pošta, Odabir ovlasti… (gumb) i Potvrdi ovlaštenika (gumb)

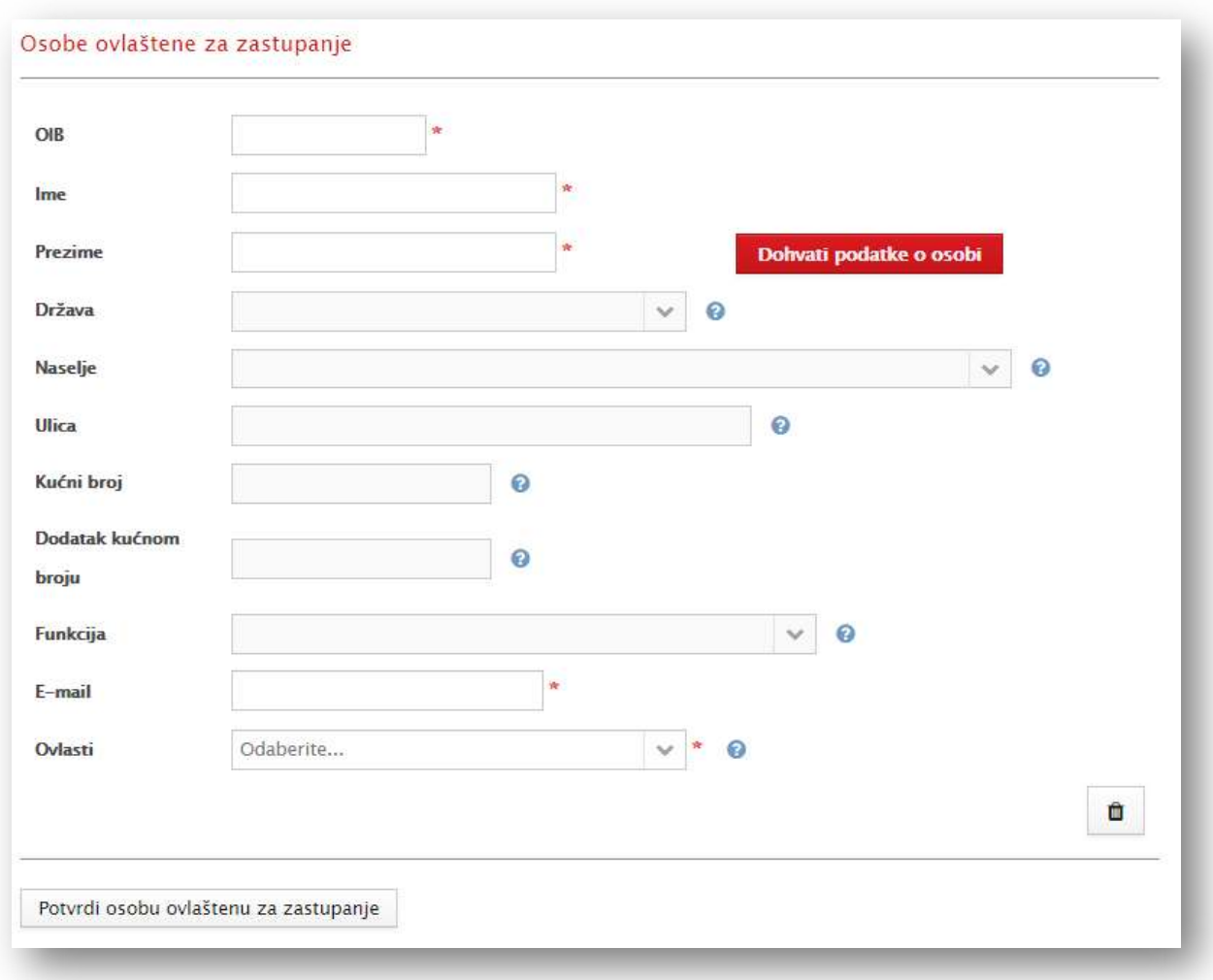

Slika 24 Osnivanje j.d.o.o. - Članovi društva - Dodaj ovlaštenika

Trgovačko društvo oblika j.d.o.o. može imati najviše jednog člana uprave koji društvo zastupa samostalno i neograničeno. Njegova je funkcija direktor.

Nakon unosa OIB-a, imena i prezimena člana uprave (ovlaštenika), njegovi adresni podaci preuzimaju se iz OIB sustava odabirom opcije "Dohvati osobu".

#### Samo za čitanje:

Polje Država će se automatski popuniti s dohvaćanjem podataka o osobi. Polje Naselje će se automatski popuniti s dohvaćanjem podataka o osobi. Polje Ulica će se automatski popuniti s dohvaćanjem podataka o osobi. Polje Kućni broj će se automatski popuniti s dohvaćanjem podataka o osobi. Polje Dodatak kućnom broju će se automatski popuniti s dohvaćanjem podataka o osobi. Polje Funkcija će se automatski popuniti s vrijednošću "direktor".

#### Obavezni podaci:

Polje OIB predstavlja OIB ovlaštenika.

Polje Ime predstavlja ime ovlaštenika.

Polje Prezime predstavlja prezime ovlaštenika.

Gumb Dohvati osobu služi korisniku da potvrdi valjanost unesenih podataka o ovlašteniku.

Polje E-pošta predstavlja adresu e-pošte ovlaštenika. Sustav provjerava je li u ispravnom formatu. Gumb Odabir ovlasti… omogućuje korisniku odabir vrste ovlasti u trgovačkom društvu.

Gumb Potvrdi ovlaštenika služi korisniku da potvrdi unesenog ovlaštenika i zatvori unosnu formu. U polju Ovlasti potrebno je odabrati vrstu ovlasti osobe ovlaštene za zastupanje. Kod osnivanja j.d.o.o. ona je uvijek "Zastupa samostalno i neograničeno".

Ako je predlagatelj u osnivače društva i/ili osobe ovlaštene za zastupanje naveo druge fizičke osobe, po završetku prijave te će osobe na adresu e-pošte zaprimiti obavijest o pojavi njihovih osobnih podataka u procesu osnivanja trgovačkog društva. Potpisivanje dokumentacije moguće je izvršiti isključivo prijavom preko sustava e–Osnivanja, što podrazumijeva da osoba ima potrebne vjerodajnice i kvalificirani elektronički potpis.

Nakon prijave u sustav, korisnik će imati mogućnost pregleda prijava u kojima sudjeluje te mogućnost prihvaćanja općih uvjeta. Omogućen je pregled svih unesenih podataka, no nitko osim predlagatelja ne može unositi nove ili mijenjati već postojeće podatke.

Jedan od nužnih uvjeta za osnivanje društva jest da su sve osobe navedene u prijavi elektronički potpisale dokumentaciju.

# Ostali podaci

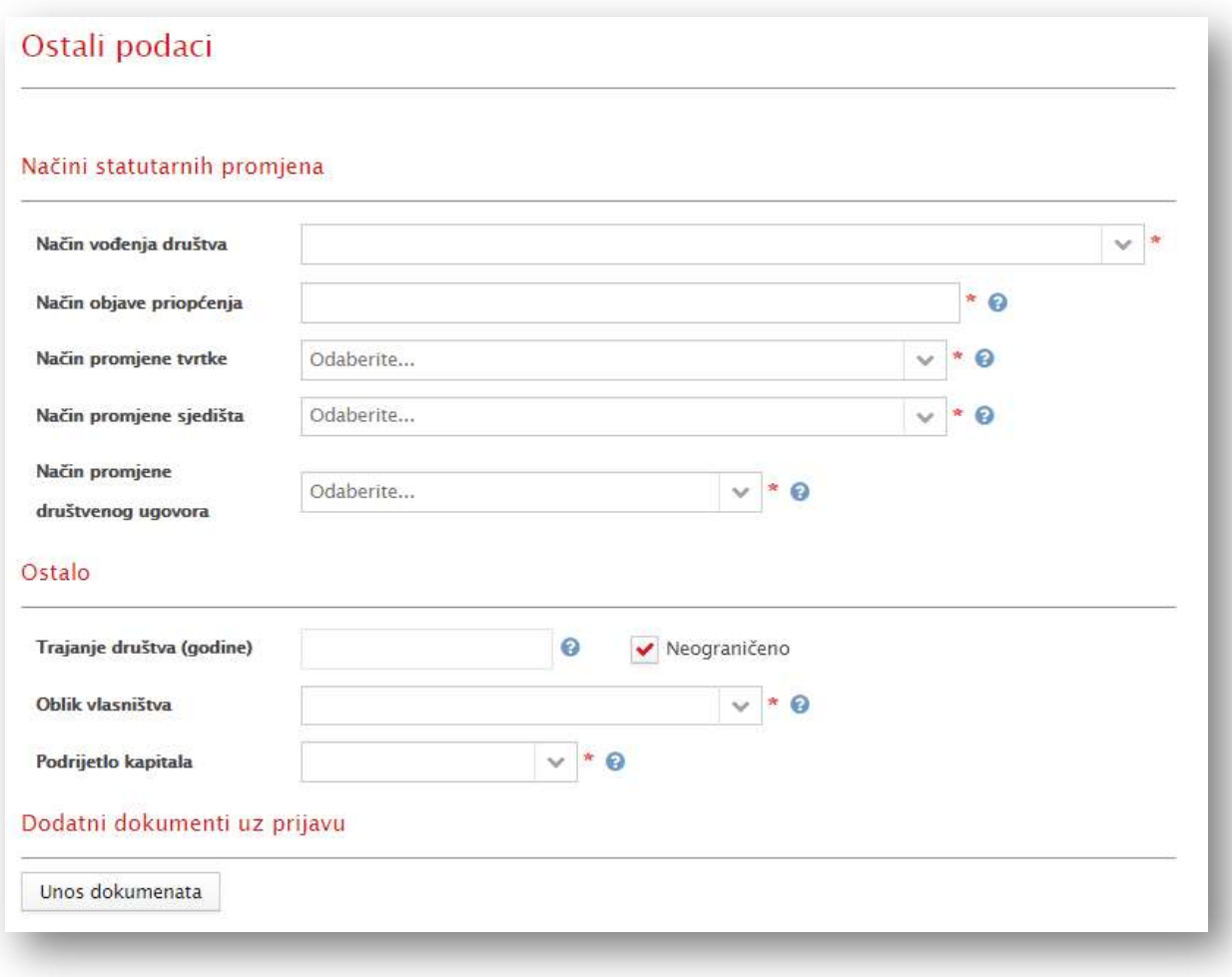

Slika 25 Osnivanje j.d.o.o. - Ostali podaci

Potrebni podaci za sekciju Ostali podaci:

#### Načini statutarnih promjena:

Način promjene tvrtke, Način promjene sjedišta, Način promjene društvenog ugovora, Način vođenja društva i Način objave priopćenja

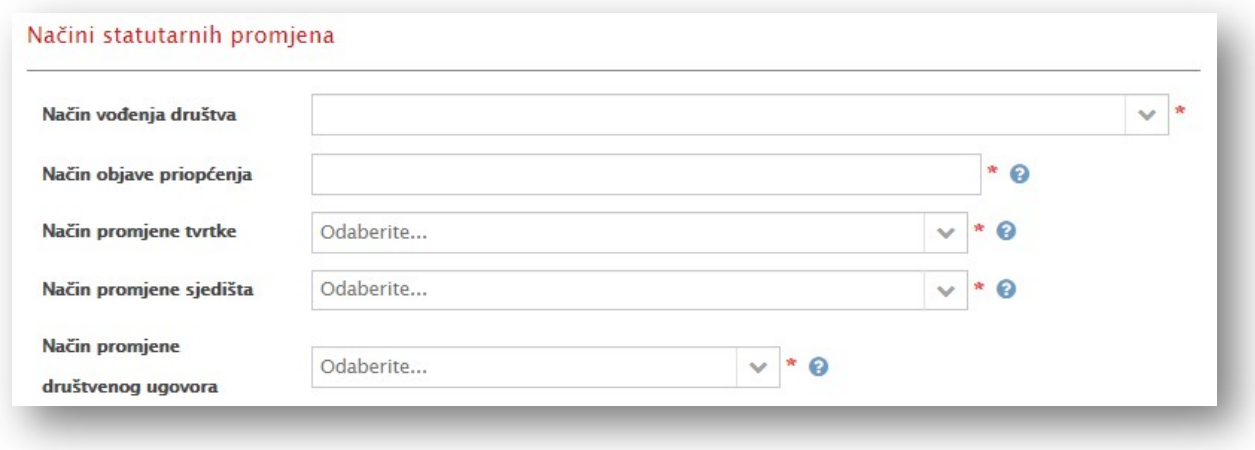

Slika 26 Osnivanje j.d.o.o. - Ostali podaci - Načini statutarnih promjena

Polja Način promjene tvrtke, Način promjene sjedišta i Način promjene društvenog ugovora su omogućena samo ako je uneseno više osnivača.

#### Obavezni podaci:

U padajućem izborniku Način promjene tvrtke korisnik odabire način glasanja prilikom promjene tvrtke.

U padajućem izborniku Način promjene sjedišta korisnik odabire način glasanja prilikom promjene sjedišta.

U padajućem izborniku Način promjene društvenog ugovora korisnik odabire način glasanja prilikom promjene osnivačkog akta.

U padajućem izborniku Način vođenja društva korisnik odabire način vođenja društva.

U padajućem izborniku Način objave priopćenja korisnik odabire način na koji se objavljuju priopćenja vezana za trgovačko društvo.

#### Ostalo:

Trajanje društva (godine), Neograničeno (potvrdni okvir), Oblik vlasništva i Podrijetlo kapitala

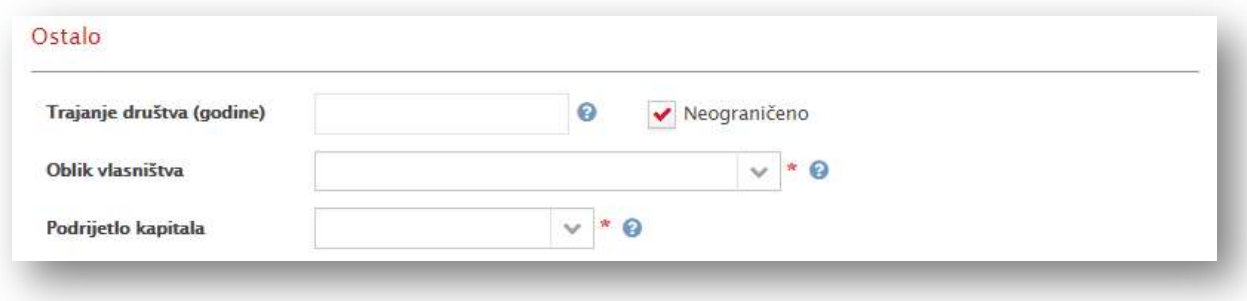

Slika 27 Osnivanje j.d.o.o. - Ostali podaci – Ostalo

Inicijalna vrijednost trajanja društva je neograničeno, no ako osnivači žele društvo može imati ograničeno trajanje.

#### Obavezni podaci:

U polje Trajanje društva (godine) je omogućen unos samo ako potvrdni okvir Neograničeno nije označen. Korisnik u polje upisuje vrijeme trajanja društva (u godinama).

#### Opcionalni podaci:

Potvrdni okvir Neograničeno omogućava korisniku da odredi neograničeno trajanje društva. U padajućem izborniku Oblik vlasništva korisnik odabire oblik vlasništva trgovačkog društva. U padajućem izborniku Podrijetlo kapitala korisnik odabire podrijetlo kapitala trgovačkog društva.

#### Dodatni dokumenti uz prijavu:

Unos dokumenata (gumb) -> Vrsta dokumenta, Odaberite… (gumb), Prihvati (gumb) i Odustani (gumb)

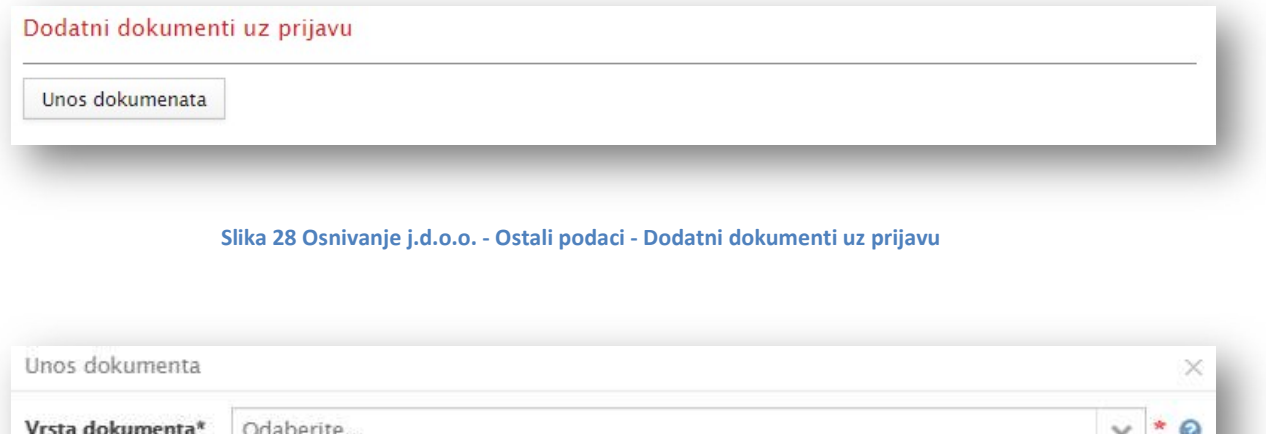

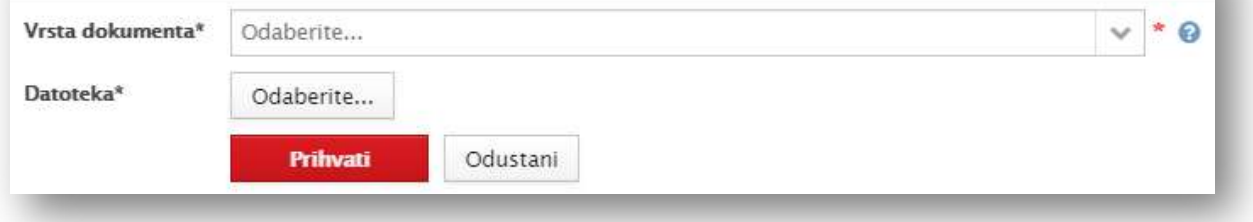

Slika 29 Osnivanje j.d.o.o. - Ostali podaci - Unos dokumenata

Po potrebi, korisnik može priložiti dodatnu dokumentaciju uz prijavu npr. izvod ili ovjereni prijevod iz registra, upisnika ili evidencije druge države, izvadak iz zemljišne knjige, preslika putovnice za građane EU/EEA, suglasnost za unos imena u tvrtku ili neki drugi prilog uz prijavu kao npr. suglasnost za obavljanje djelatnosti.

Veličina priloga je maksimalno 10MB. Ako je dokument veći od 10MB potrebno ga je razdvojiti na manje dokumente.

#### Obavezni podaci:

U padajućem izborniku Vrsta dokumenta korisnik odabire vrstu dokumenta koji želi priložiti. Opcija Odaberite… služi da pronađe odgovarajući dokument na svom uređaju. Opcija Prihvati služi korisniku da potvrdi odabrani dokument i zatvori unosnu formu.

### Izjava o nepostojanju nepodmirenih dugovanja

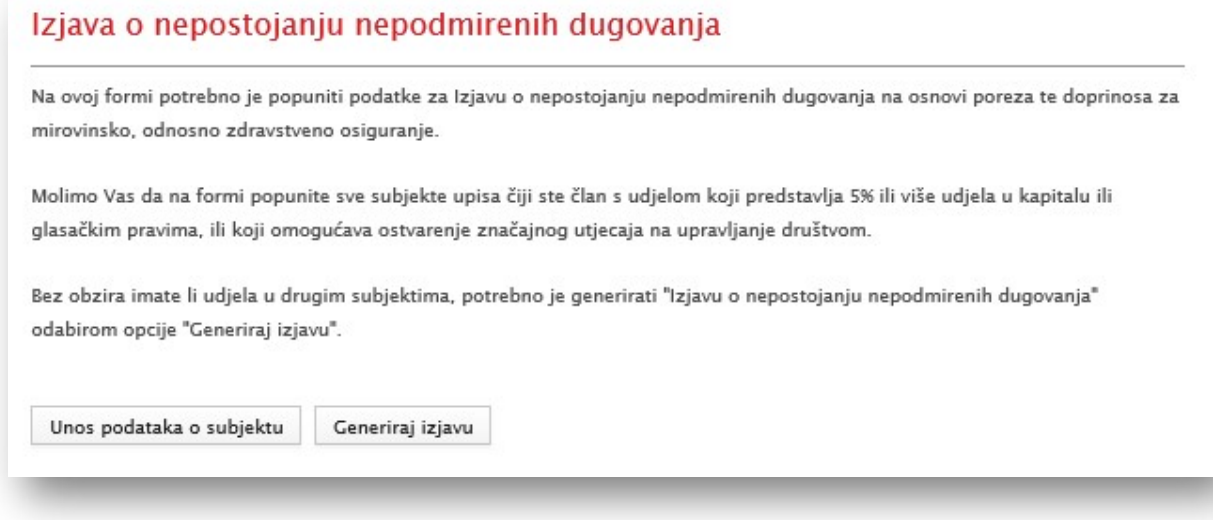

Slika 30 Osnivanje j.d.o.o. - Izjava o nepostojanju nepodmirenih dugovanja

Potrebni podaci za sekciju Izjava o nepostojanju nepodmirenih dugovanja:

Unos podataka o subjektu (gumb) i Generiraj izjavu (gumb)

#### Opcionalni podaci:

Gumb Unos podataka o subjektu služi korisniku da otvori formu za unos podataka o subjektu u kojem ima 5% ili više udjela u kapitalu ili glasačkim pravima.

#### Obavezni podaci:

Gumb Generiraj izjavu služi korisniku da generira dokument Izjava o nepostojanju nepodmirenih dugovanja kako bi ga mogao potpisati i priložiti uz prijavu.

#### Unos podataka o subjektu (gumb) -> Tvrtka ili naziv, MBS i OIB

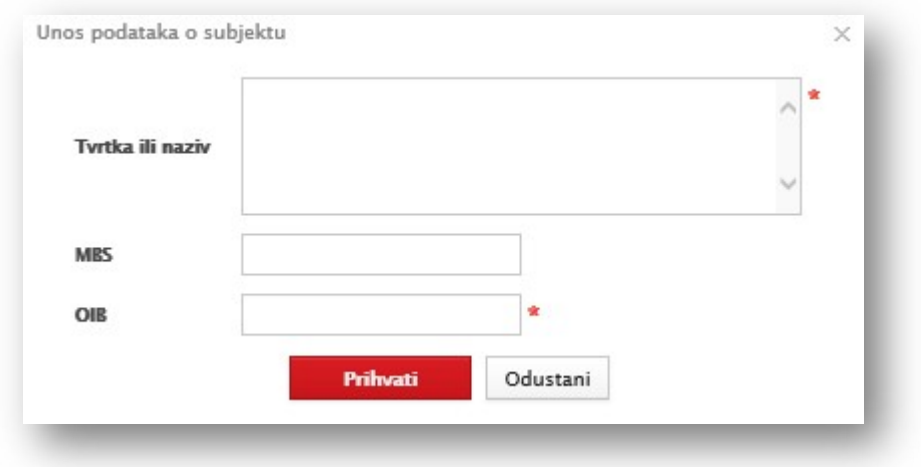

Slika 31 Osnivanje j.d.o.o. - Izjava o nepostojanju nepodmirenih dugovanja - Unos podataka o subjektu

#### Obavezni podaci:

Polje Tvrtka ili naziv služi korisniku da unese naziv trgovačkog društva ili obrta.

Polje OIB služi korisniku da unese OIB društva ili obrta.

#### Opcionalni podaci:

Polje MBS služi korisniku da unese MBS, ako se radi o trgovačkom društvu.

# Potpisivanje

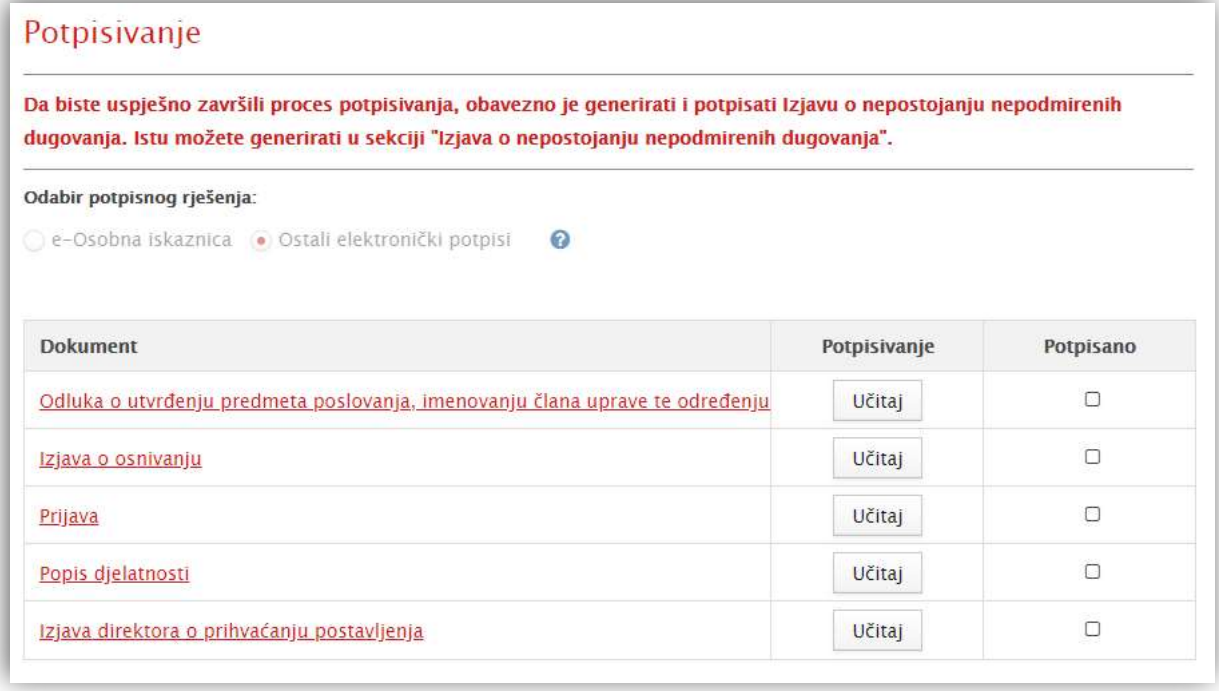

#### Slika 32 Osnivanje j.d.o.o. – Potpisivanje

Potpisivanje se vrši slijedno i to redom kojim su sudionici dodani u prijavu. Kad jedan sudionik završi, drugi može potpisivati. Sustav svakom sudioniku nudi potpisivanje samo onih dokumenata koji su relevantni za tog sudionika.

Osnivanje j.d.o.o.

Dokumentacija koja se potpisuje:

- 1. Prijava prijava za upis u sudski registar potpisuju svi sudionici (osnivači i direktor)
- 2. Izjava o osnivanju osnivački ugovor j.d.o.o.– potpisuju svi osnivači

3. Izjava direktora o prihvaćanju postavljenja – samo direktor potpisuje izjavu da prihvaća funkciju pod punom materijalnom i kaznenom odgovornošću

4. Izjava člana uprave o prihvaćanju postavljenja – samo član uprave potpisuje izjavu da prihvaća funkciju pod punom materijalnom i kaznenom odgovornošću

5. Izjava predsjednika uprave o prihvaćanju postavljenja - samo predsjednik uprave potpisuje izjavu da prihvaća funkciju pod punom materijalnom i kaznenom odgovornošću

6. Odluka o utvrđenju predmeta poslovanja, imenovanju člana uprave te određenju poslovne adrese – potpisuju svi osnivači

7. Punomoć predlagatelju da uplati temeljni kapital u ime ostalih osnivača – samo ako predlagatelj uplaćuje temeljni kapital u ime svih osnivača

8. Izjava o nepostojanju nepodmirenih dugovanja – svatko od osnivača potpisuje svoju izjavu

#### Potpisivanje Ostalim elektroničkim potpisima:

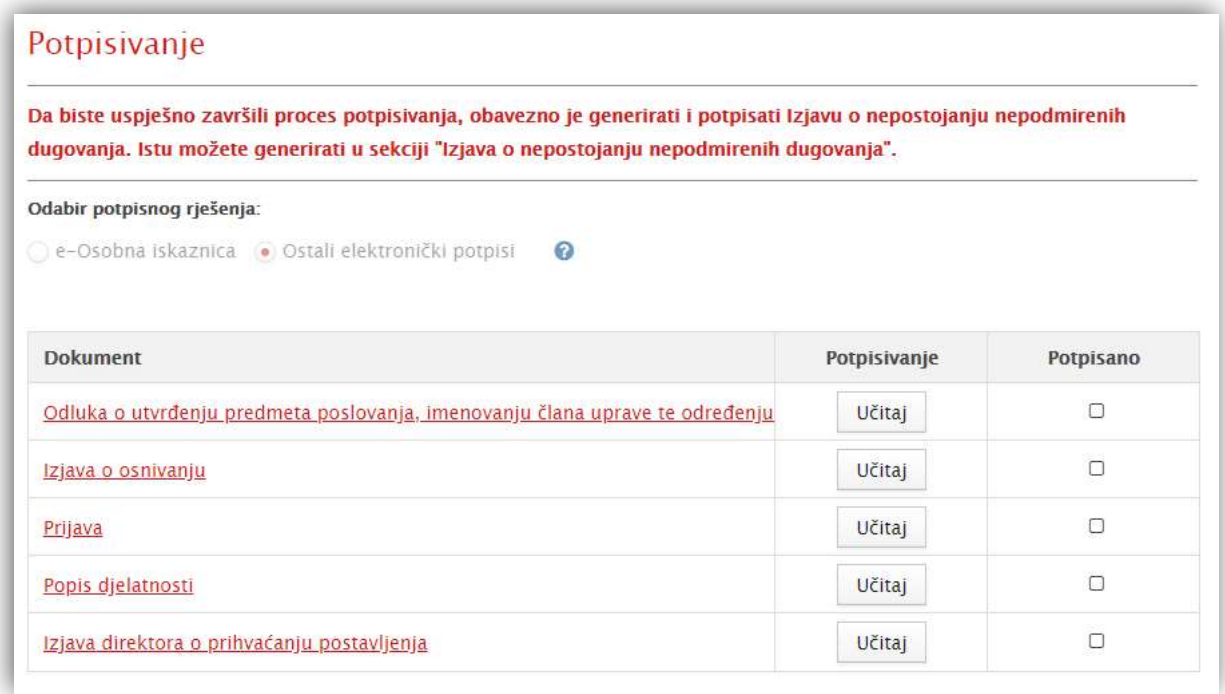

#### Slika 33 Osnivanje j.d.o.o. – odabir potpisnog rješenja

Nakon odabira potpisnog rješenja može započeti proces digitalnog potpisivanja dokumentacije.

Da bi se dokument potpisao, klikom na naziv dokumenta potrebno je preuzeti svaki dokument s popisa na lokalno računalo korisnika.

Provjerite da li imate na računalu instaliran odgovarajući programski paket vašeg izdavača elektroničkog potpisa jer je potreban radi komunikacije kartice/tokena s računalom na kojem se obavlja potpisivanje dokumenata.

Ako korisnik posjeduje kvalificirani potpis na hrvatskoj osobnoj iskaznici preuzete dokumente može potpisati e-osobnom iskaznicom.

Na lokalnom računalu dokumentaciju je potrebno potpisati kvalificiranim digitalnim potpisom pomoću programa npr. Adobe Reader, Foxit Reader ili slično. Preduvjet je imati instaliran barem jedan od navedenih programa za prikaz PDF datoteka. Preporuka je da potpisane dokumente spremite na radnu površinu računala da budu dostupni za učitavanje.

Kao zadnji korak potpisivanja, potrebno je učitati potpisanu dokumentaciju s lokalnog računala u sustav. Da bi se dokumentacija učitala, potrebno je odabrati opciju Učitaj koja se nalazi kraj naziva dokumenta. Odabirom te opcije otvara se prozor pomoću kojeg ćete odabrati potpisani dokument sa svog računala. Postupak učitavanja potrebno je ponoviti za svaki dokument s popisa.

Sustav provjerava usklađenost podataka na certifikatu s podacima prijavljenog korisnika te dozvoljava potpisivanje jedino ako su podaci istovjetni, što znači da korisnik neće moći potpisati dokument s tuđim certifikatom.

Nakon potpisivanja potrebne dokumentacije slijedi plaćanje temeljnog kapitala te sudskih pristojbi, ukoliko niste oslobođeni od plaćanja sudskih pristojbi.

### Plaćanje

U postupku osnivanja društva potrebno je uplatiti temeljni kapital te sudske pristojbe. Plaćanje se obavlja kreditnim/debitnim karticama putem Internet payment gateway-a (IPG) Sustava za naplatu javnih davanja.

Potrebni podaci za sekciju Plaćanje:

#### Uplata temeljnog kapitala:

Plati (gumb) -> korisnik će biti preusmjeren na web stranicu Sustava za naplatu javnih davanja, gdje je omogućeno plaćanje temeljnog kapitala. Temeljni kapital se deponira na privremeni račun, a po osnivanju društva odmah će se prenijeti na poslovni račun društva koji će ovlaštena osoba otvoriti u poslovnoj banci u Republici Hrvatskoj. Ukoliko ne dođe do osnivanja trgovačkog društva uplaćeni temeljni kapital vratit će se po pravomoćnosti rješenja o odbačaju na karticu s koje je izvršena uplata.

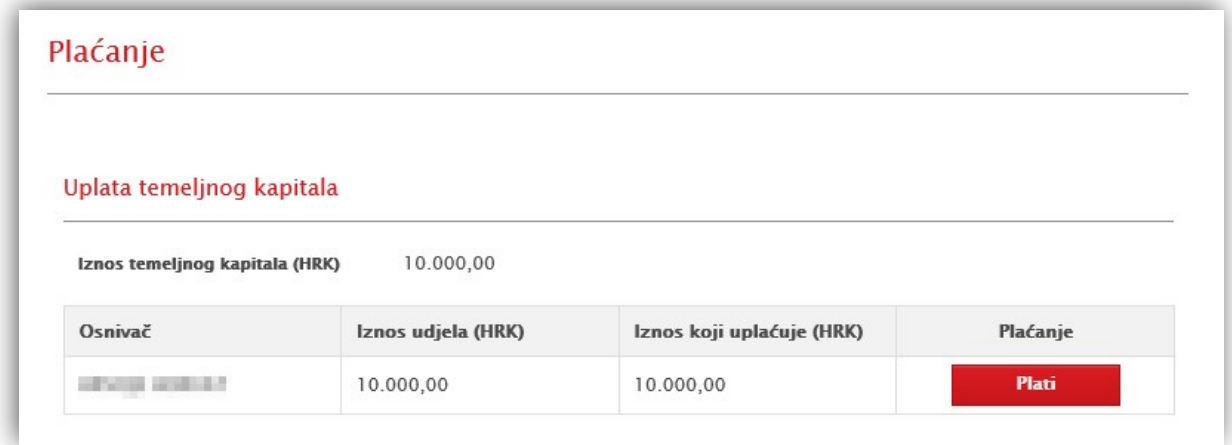

Slika 34 Osnivanje j.d.o.o. – Plaćanje temeljnog kapitala

#### Uplata sudskih pristojbi:

Plati (gumb) -> korisnik će biti preusmjeren na web stranicu IPG-a, gdje je omogućeno plaćanje sudskih pristojbi

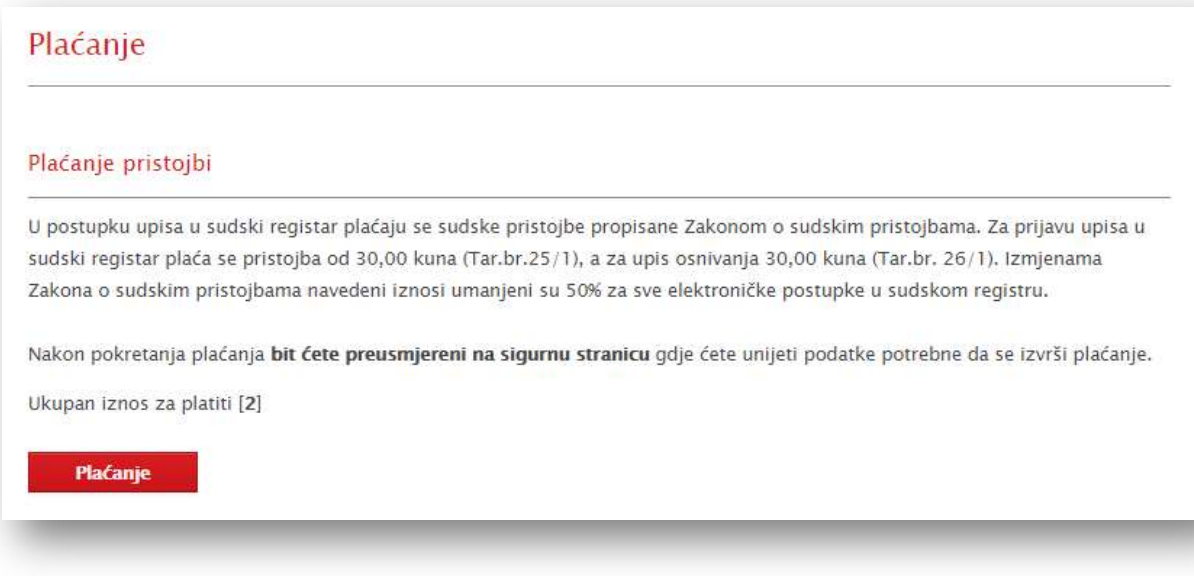

#### Slika 35 Osnivanje j.d.o.o. – Plaćanje sudskih pristojbi

Od uplate pristojbi oslobođene su sljedeće osobe:

- Republika Hrvatska i tijela državne vlasti
- invalidi Domovinskog rata, na temelju odgovarajućih isprava kojima dokazuju svoj status i osobe s invaliditetom, na temelju valjane isprave Zavoda za vještačenje, profesionalnu rehabilitaciju i zapošljavanje osoba s invaliditetom
- supružnici, djeca i roditelji branitelja poginulih, nestalih i zatočenih u Domovinskom ratu, na temelju odgovarajućih isprava kojima dokazuju svoj status
- supružnici, djeca i roditelji poginulih, nestalih i zatočenih u Domovinskom ratu, na temelju odgovarajućih isprava kojima dokazuju svoj status
- prognanici, izbjeglice i povratnici, na temelju odgovarajućih isprava kojima dokazuju svoj status
- korisnici socijalne skrbi koji primaju zajamčenu minimalnu naknadu
- humanitarne organizacije i organizacije koje se bave zaštitom obitelji poginulih, nestalih i zatočenih u obavljanju humanitarne djelatnosti te organizacije osoba s invaliditetom
- druge osobe i tijela kada je to propisano posebnim zakonom. Ovo se ne odnosi na tijela jedinica lokalne i područne (regionalne) samouprave, osim ako sukladno posebnom zakonu na njih nije preneseno obavljanje javnih ovlasti

Odaberite karticu, Broj kreditne/debitne kartice, Datum isteka kartice, CVV kod, Način plaćanja (samo za čitanje), Ime, Prezime, Adresa, Grad, Poštanski broj, Država, Telefonski broj, e-pošta, Odustani (gumb) i Plati (gumb)

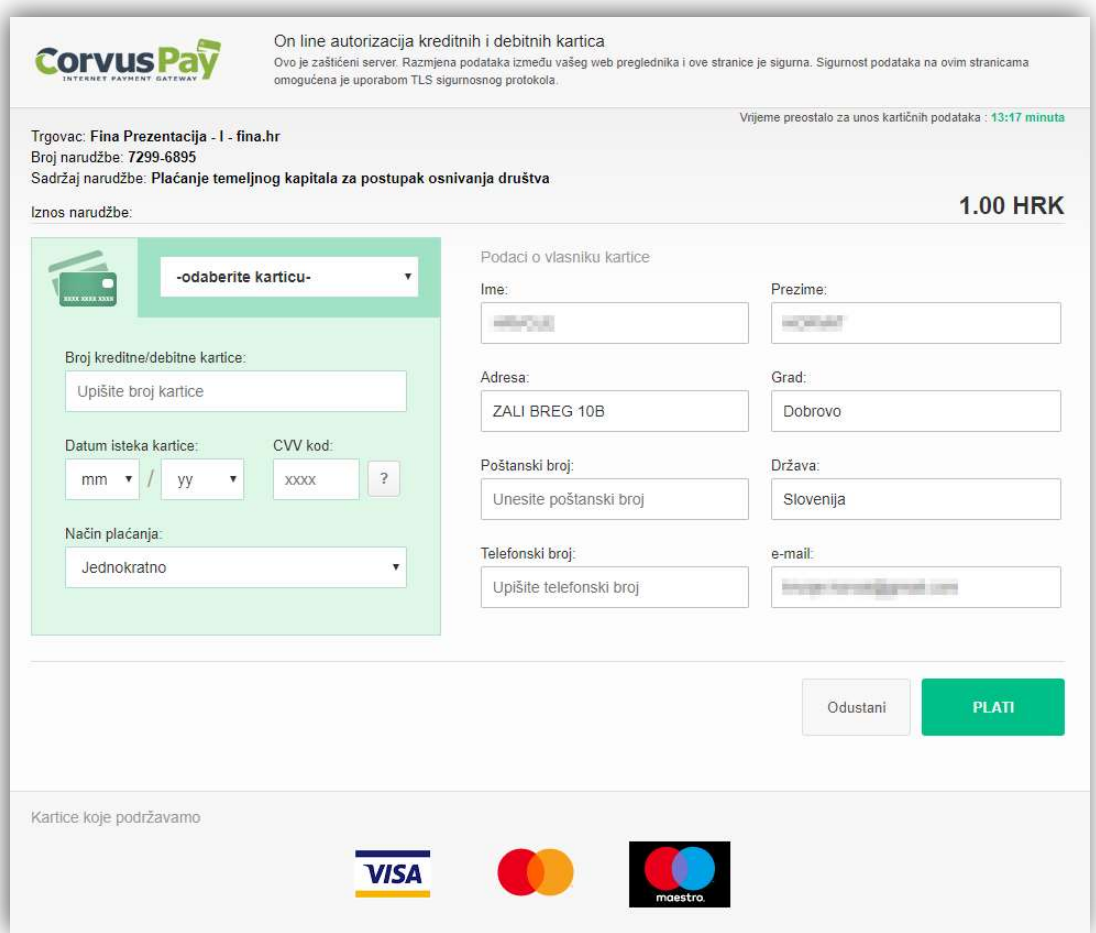

Slika 36 IPG – web stranica za plaćanje

#### Samo za čitanje:

Polje Način plaćanja predstavlja način na koji će se izvršiti plaćanje. Dozvoljeno je samo jednokratno plaćanje.

#### Obavezni podaci:

U padajućem izborniku Odaberite karticu korisnik odabire vrstu kartice koju će koristiti.

U polje Broj kreditne/debitne kartice korisnik upisuje broj kartice.

U padajućem izborniku Datum isteka kartice korisnik odabire mjesec i godinu isteka kartice.

U polje CVV kod korisnik upisuje CVV broj s kartice.

#### Opcionalni podaci:

Polja Ime i Prezime sadrže ime i prezime platitelja - osobe koja je po zakonu ovlaštena izvršiti plaćanje.

Polje Adresa sadrži adresu platitelja kako je navedeno u identifikacijskoj ispravi.

Polje Grad sadrži naziv grada platitelja.

Polje Poštanski broj sadrži poštanski broj grada.

Polje Država predstavlja državu platitelja kako je navedeno u identifikacijskoj ispravi.

U polje Telefonski broj korisnik može upisati telefon platitelja.

U polje E-pošta korisnik može upisati adresu e-pošte uplatitelja.

Gumb Plati služi korisniku da potvrdi unesene podatke i izvrši plaćanje.

### 4. Pokretanje poslovanja d.o.o.

Budući da je j.d.o.o. podvrsta oblika d.o.o., ovaj poslovni slučaj je analogan prethodno opisanom slučaju osnivanja jednostavnog društva s ograničenom odgovornošću, uz sljedeće razlike:

#### 1. Iznos temeljnog kapitala

- Za j.d.o.o. iznos temeljnog kapitala treba biti veći od 10,00 HRK i manji od 20.000,00 HRK (maksimum je 19.999,00 HRK).
- Za d.o.o. iznos temeljnog kapitala treba biti veći ili jednak 20.000,00 HRK.
- Prije upisa društva u sudski registar svaki osnivač mora uplatiti najmanje četvrtinu uloga za preuzeti poslovni udio koji uplaćuje u novcu, s tim da ukupni iznos svih uplata u novcu ne može biti manji od jedne četvrtine temeljnog kapitala, osim ako zakonom nije drugačije propisano. Ulog u novcu mora se u cijelosti unijeti u roku od godine dana od dana upisa društva u sudski registar. Osnivač koji nije uplatio ulog za preuzeti poslovni udjel odgovara za obveze društva osobno i solidarno sa svim drugim osnivačima koji nisu uplatili uloge za preuzete poslovne udjele do visine neuplaćenog temeljnog kapitala.
- Trenutno nije moguće u prijavi s jednim osnivačem društva s ograničenom odgovornošću (d.o.o.) napraviti uplatu u iznosu jedne četvrtine temeljnog kapitala obzirom da nisu ostvareni tehnički uvjeti za davanje primjerenog digitalnog osiguranja. Naime, Zakon o trgovačkim društvima propisuje da ako društvo osniva samo jedan osnivač, on mora prije podnošenja prijave dati primjereno osiguranje za to da će dio uloga u novcu koji nije uplaćen biti uredno plaćen.

#### 2. Broj osnivača i osoba ovlaštenih za zastupanje

- Oba društva moraju imati minimalno jednog osnivača.
- Za osnivanje j.d.o.o. se može dodati najviše 5 osnivača, a za d.o.o. više njih.
- Oba oblika društva moraju imati minimalno jednu osobu ovlaštenu za zastupanje.
- Za j.d.o.o. se može dodati samo jedan član uprave/direktor, a za d.o.o. više njih.

#### 3. Nominalni iznos poslovnog udjela

- Kod oba oblika društva ukupan zbroj nominalnih iznosa mora odgovarati iznosu temeljnog kapitala.
- Kod oba društva svi sudionici mogu potpisati punomoć predlagatelju da u njihovo ime uplati minimalno četvrtinu njihovih poslovnih udjela, ali se može uplatiti i u cijelosti.
- Za j.d.o.o. nominalni iznos mora biti cijeli broj, a minimalni je 1,00 HRK.
- Za d.o.o. nominalni iznos mora biti višekratnik broja 100, a ne može biti manji od 200,00 HRK.

#### 4. Potpisivanje

- Osnivanje d.o.o.
- Dokumentacija koja se treba potpisati:
	- 1. Prijava prijava za upis u sudski registar potpisuju svi sudionici (osnivači i direktori)
	- 2. Društveni ugovor osnivački akt d.o.o. potpisuju svi osnivači

3. Izjava direktora o prihvaćanju postavljenja –direktor potpisuje izjavu da prihvaća funkciju pod punom materijalnom i kaznenom odgovornošću

4. Izjava predsjednika uprave o prihvaćanju postavljenja – predsjednik uprave potpisuje izjavu da prihvaća funkciju pod punom materijalnom i kaznenom odgovornošću

5. Odluka o utvrđenju predmeta poslovanja, imenovanju člana uprave te određenju poslovne adrese - potpisuju svi osnivači

6. Izjava članova uprave o prihvaćanju postavljenja – potpisuju članovi uprave.

7. Punomoć predlagatelju da uplati temeljni kapital u ime ostalih sudionika – samo ako predlagatelj uplaćuje kapital u ime svih osnivača

8. Izjava o nepostojanju nepodmirenih dugovanja – svatko od osnivača potpisuje svoju izjavu

# 5. Moje prijave

Ova funkcionalnost omogućuje korisniku pregled svojih prijava.

Pregled prijava kroz sustav dijeli se na:

- Moje prijave -> sve prijave koje je korisnik sam kreirao kao predlagatelj
- Prijave u kojima sudjelujem -> sve prijave u kojima je korisnik naveden kao sudionik osnivanja trgovačkog društva

Svaka od prijava ima vidljive sljedeće podatke:

- Naziv tvrtke predstavlja naziv trgovačkog društva
- Datum početka unosa predstavlja datum otvaranja prijave
- Datum rješavanja predstavlja datum kada je trgovačko društvo upisano u sudski registar
- Tt broj predstavlja broj predmeta upisa u sudski registar
- Status predstavlja trenutni status u kojemu se nalazi prijava
- Akcija predstavlja trenutnu moguću akciju vezanu za prijavu
- Brisanje nudi korisniku mogućnost brisanja pojedine prijave

#### Tablica 1 Mogući statusi prijava

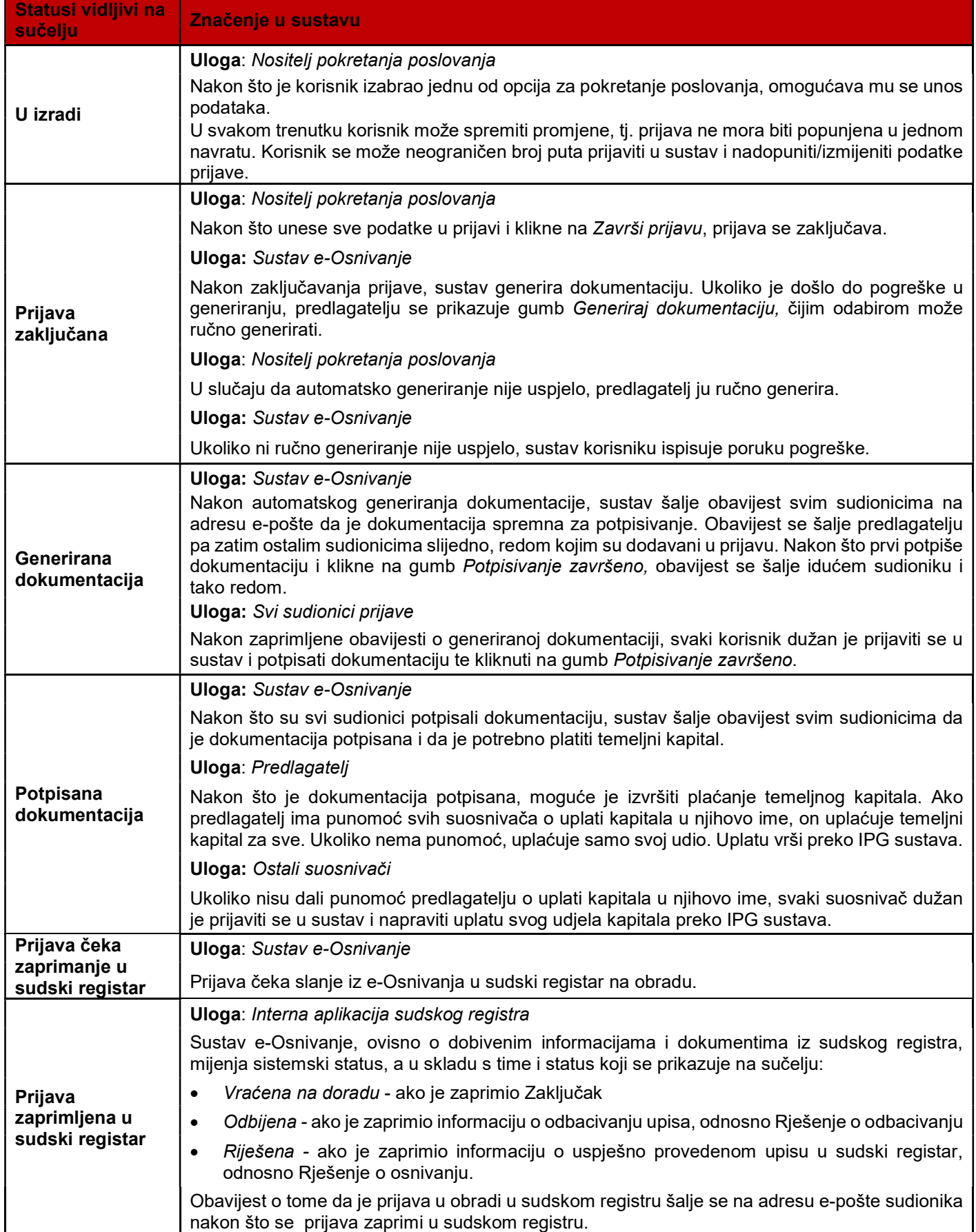

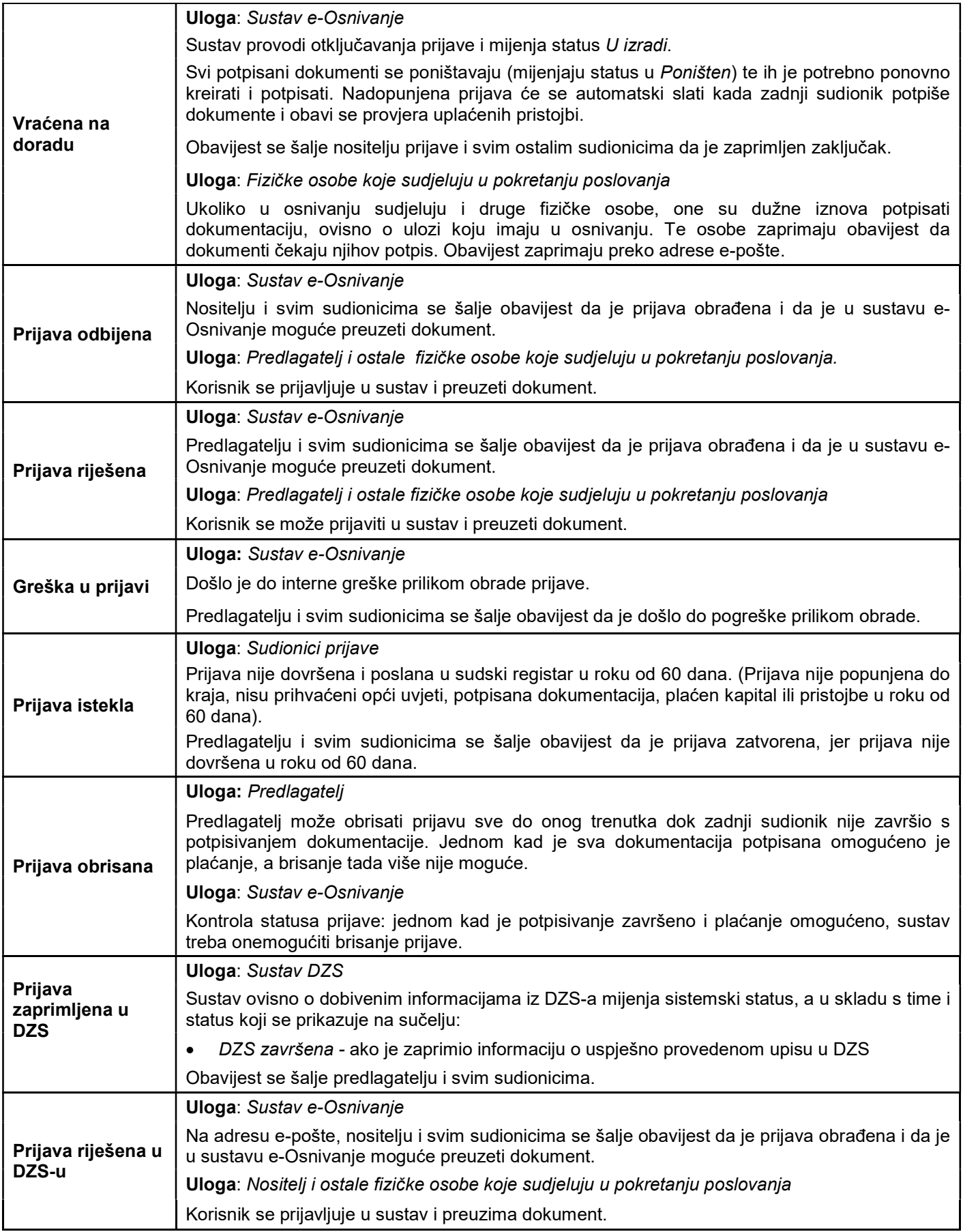